# Configurazione di Secure Client IKEv2/ASA in ASDM con AAA & Cert Auth

## Sommario

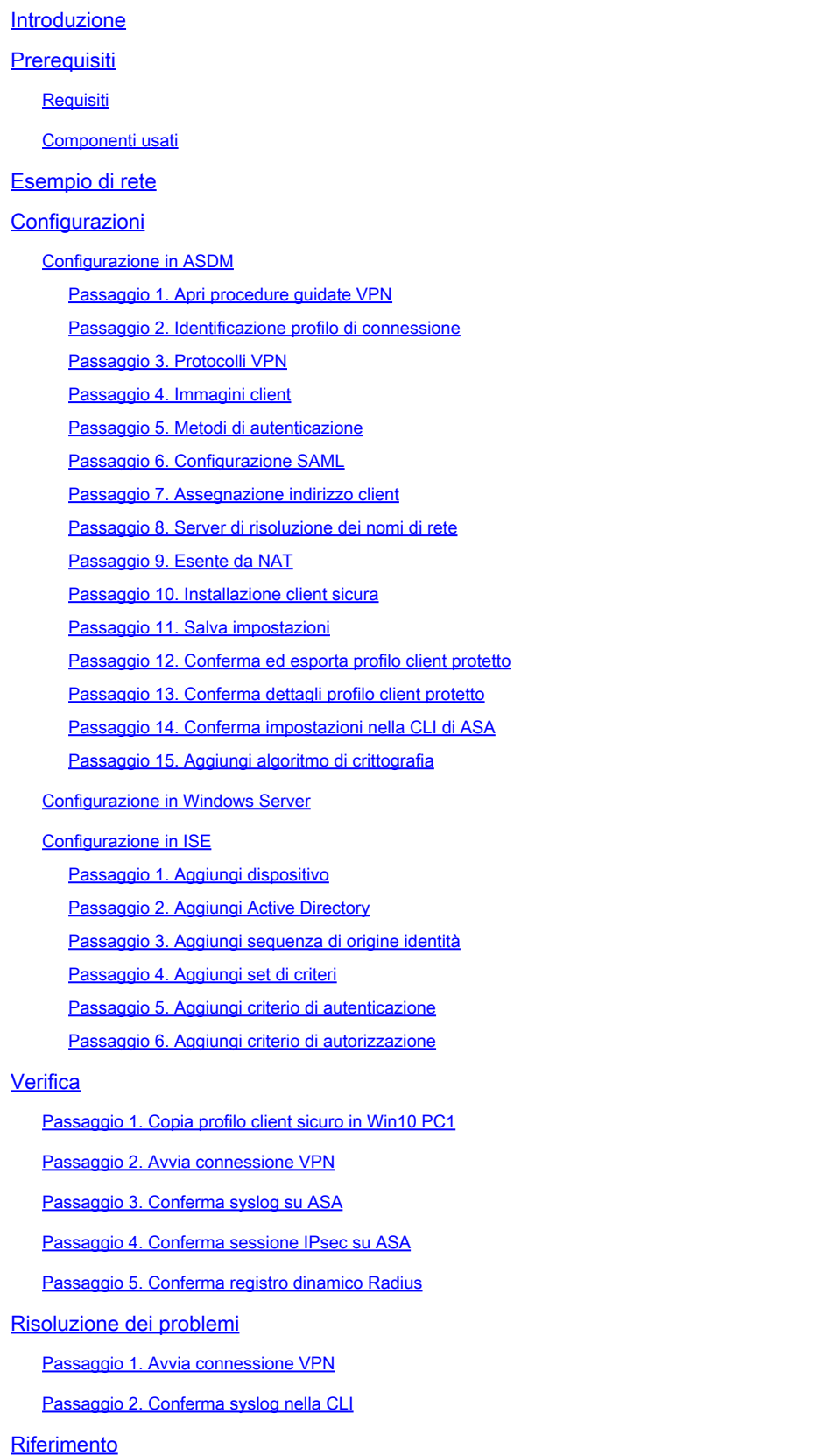

## Introduzione

In questo documento viene descritto come configurare un client sicuro su IKEv2 su un'appliance ASA usando ASDM con AAA e autenticazione dei certificati.

## **Prerequisiti**

## Requisiti

Cisco raccomanda la conoscenza dei seguenti argomenti:

- Configurazione di Cisco Identity Services Engine (ISE)
- Configurazione di Cisco Adaptive Security Virtual Appliance (ASAv)
- Configurazione di Cisco Adaptive Security Device Manager (ASDM)
- Flusso di autenticazione VPN

## Componenti usati

Le informazioni fornite in questo documento si basano sulle seguenti versioni software e hardware:

- Patch 1 di Identity Services Engine Virtual 3.3
- Adaptive Security Virtual Appliance 9.20(2)21
- Adaptive Security Device Manager 7.20(2)
- Cisco Secure Client 5.1.3.62
- Windows Server 2016
- Windows 10

Le informazioni discusse in questo documento fanno riferimento a dispositivi usati in uno specifico ambiente di emulazione. Su tutti i dispositivi menzionati nel documento la configurazione è stata ripristinata ai valori predefiniti. Se la rete è operativa, valutare attentamente eventuali conseguenze derivanti dall'uso dei comandi.

## Esempio di rete

Nell'immagine è illustrata la topologia utilizzata per l'esempio del documento.

Il nome di dominio configurato in Windows Server 2016 è ad.rem-system.com, utilizzato come esempio in questo documento.

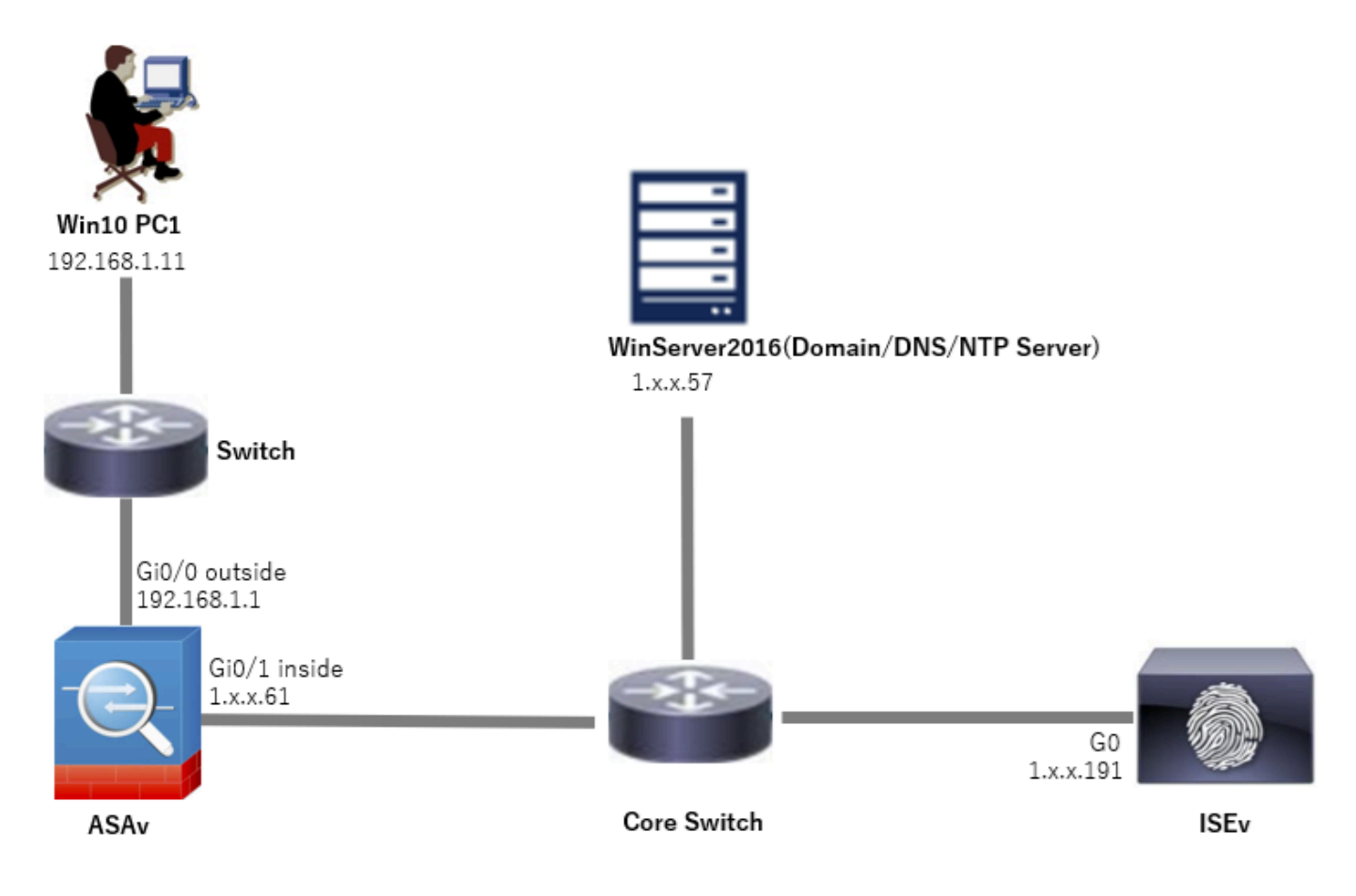

Esempio di rete

## Configurazioni

## Configurazione in ASDM

Passaggio 1. Apri procedure guidate VPN

Passare a Creazioni guidate > Creazioni guidate VPN, fare clic su Creazione guidata VPN client sicura.

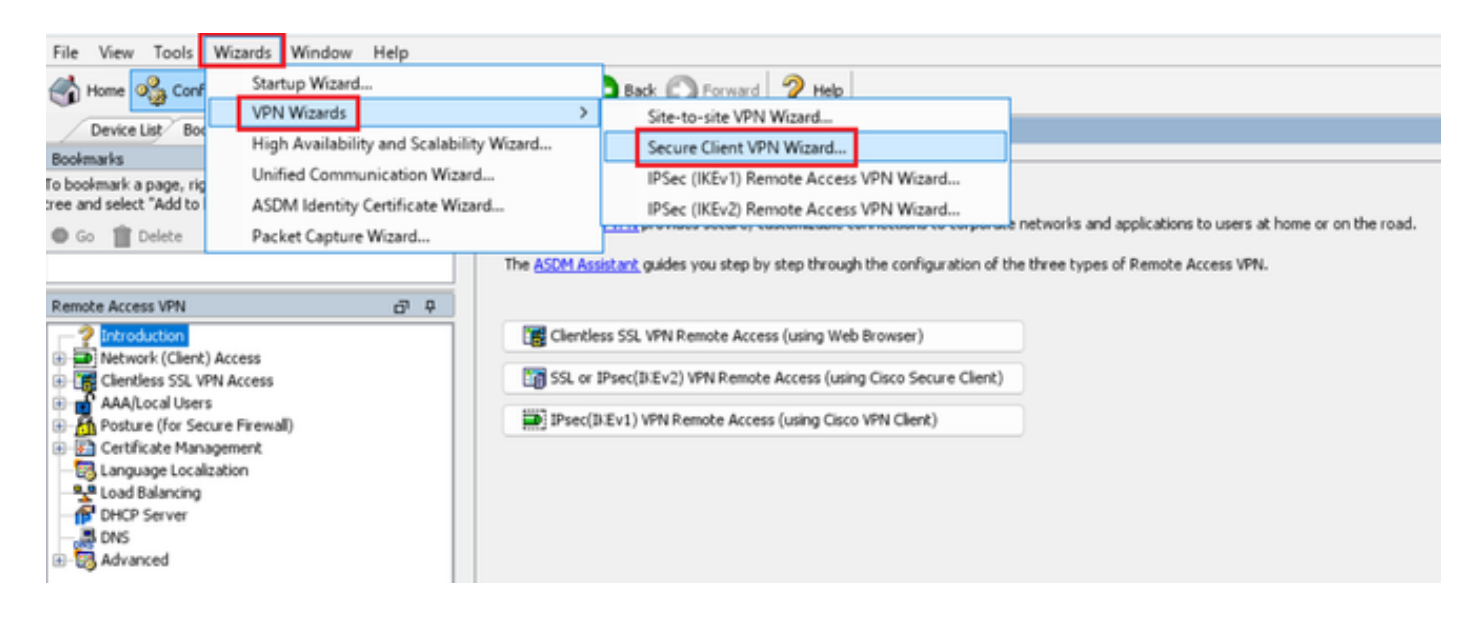

### Fare clic su Next (Avanti).

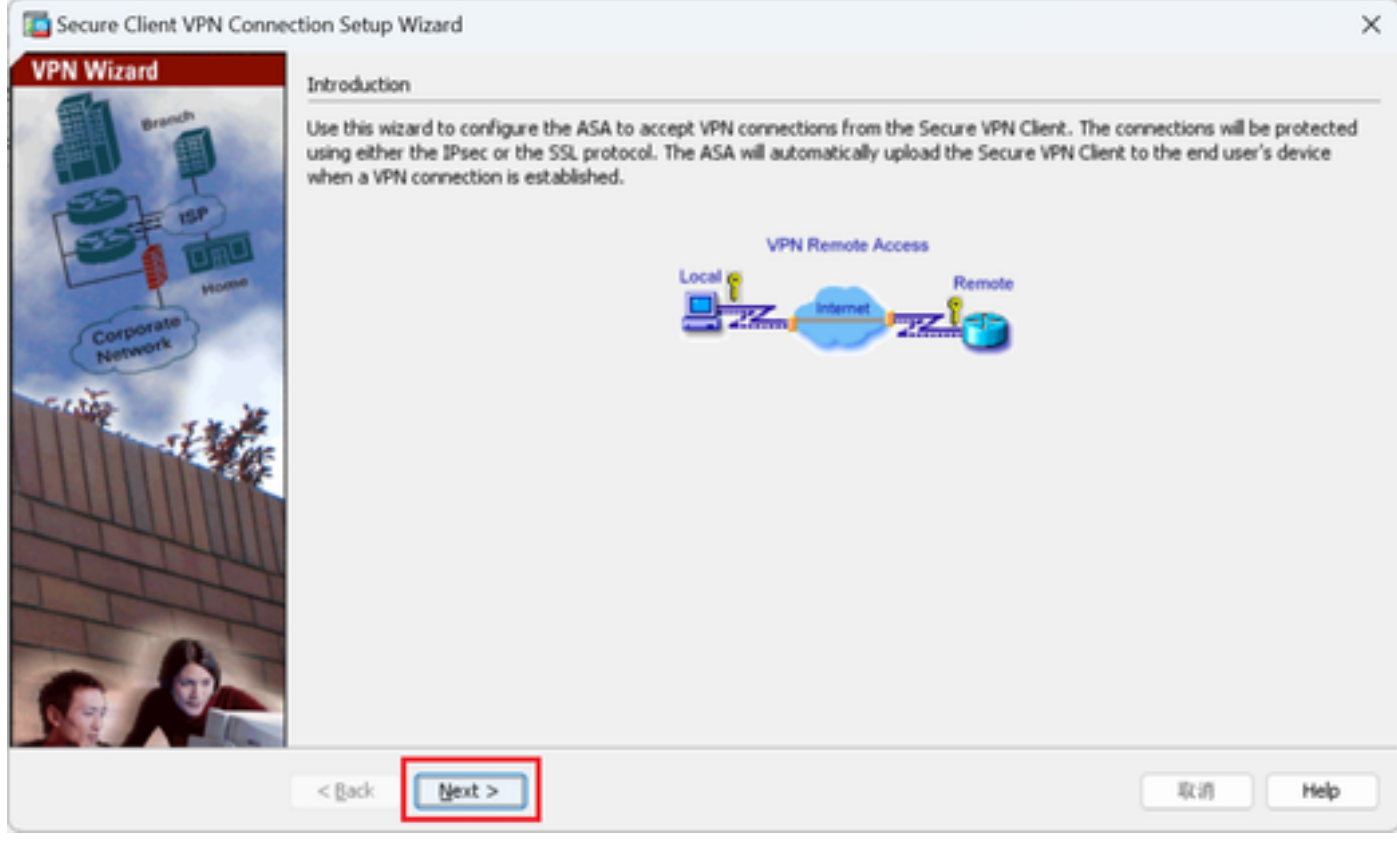

Fare clic sul pulsante Avanti

Passaggio 2. Identificazione profilo di connessione

Immettere le informazioni per il profilo di connessione. Nome profilo connessione : vpn-ipsec-tunnel-grp Interfaccia di accesso VPN : esterna

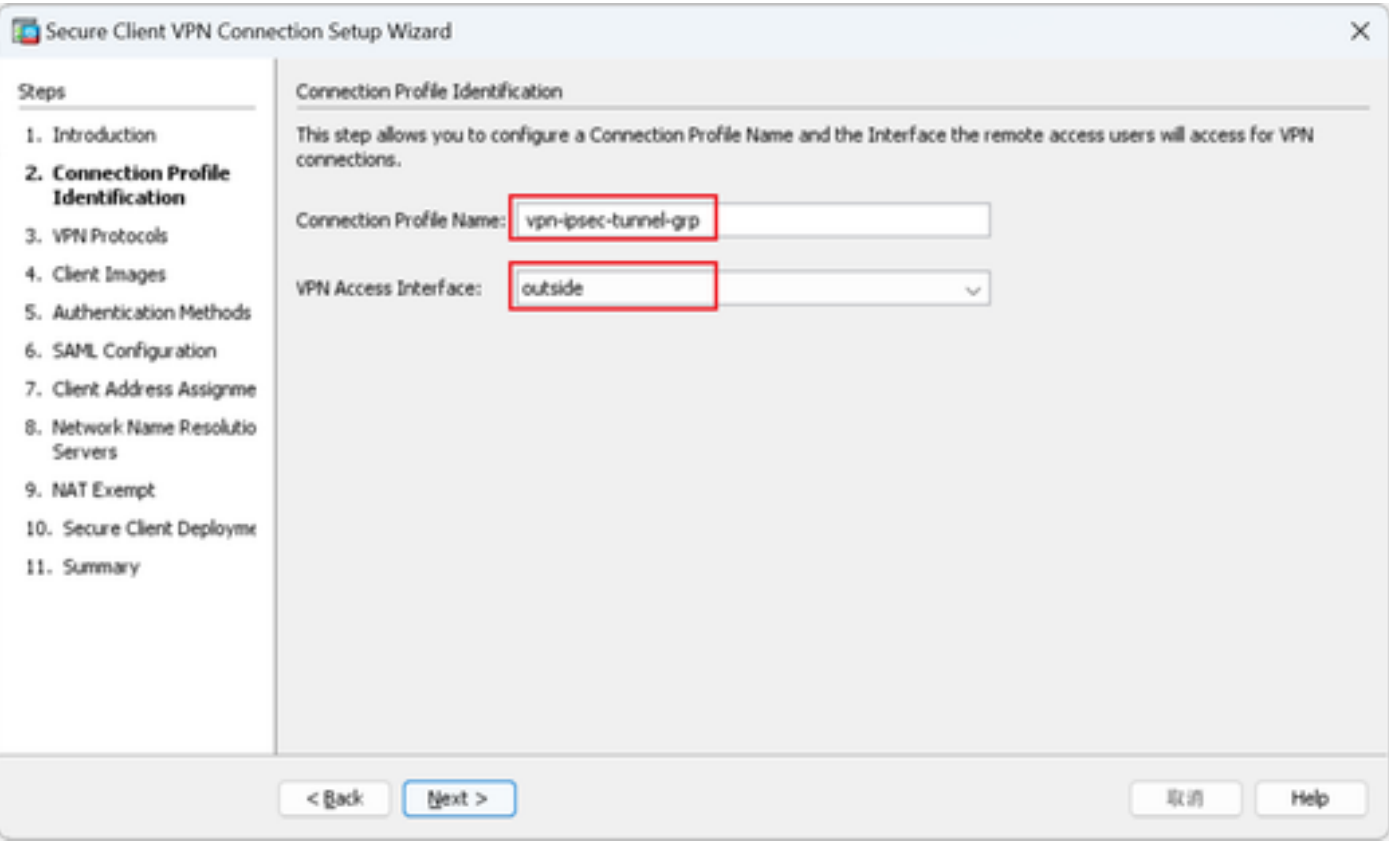

Identificazione profilo di connessione

#### Passaggio 3. Protocolli VPN

Selezionare IPsec, fare clic su Aggiungi pulsante per aggiungere un nuovo certificato autofirmato.

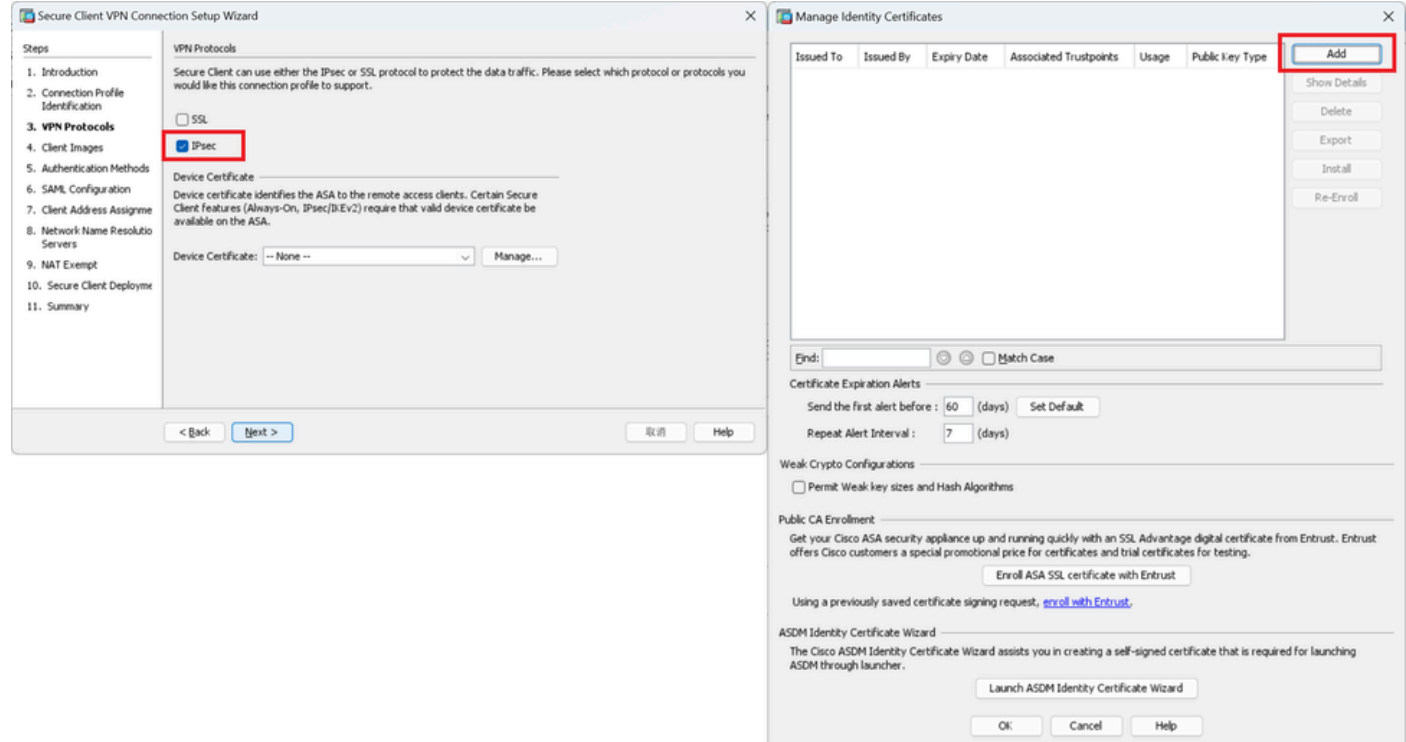

Immettere le informazioni per il certificato autofirmato.

Nome punto di fiducia : vpn-ipsec-trustpoint

### Coppia di chiavi: ipsec-kp

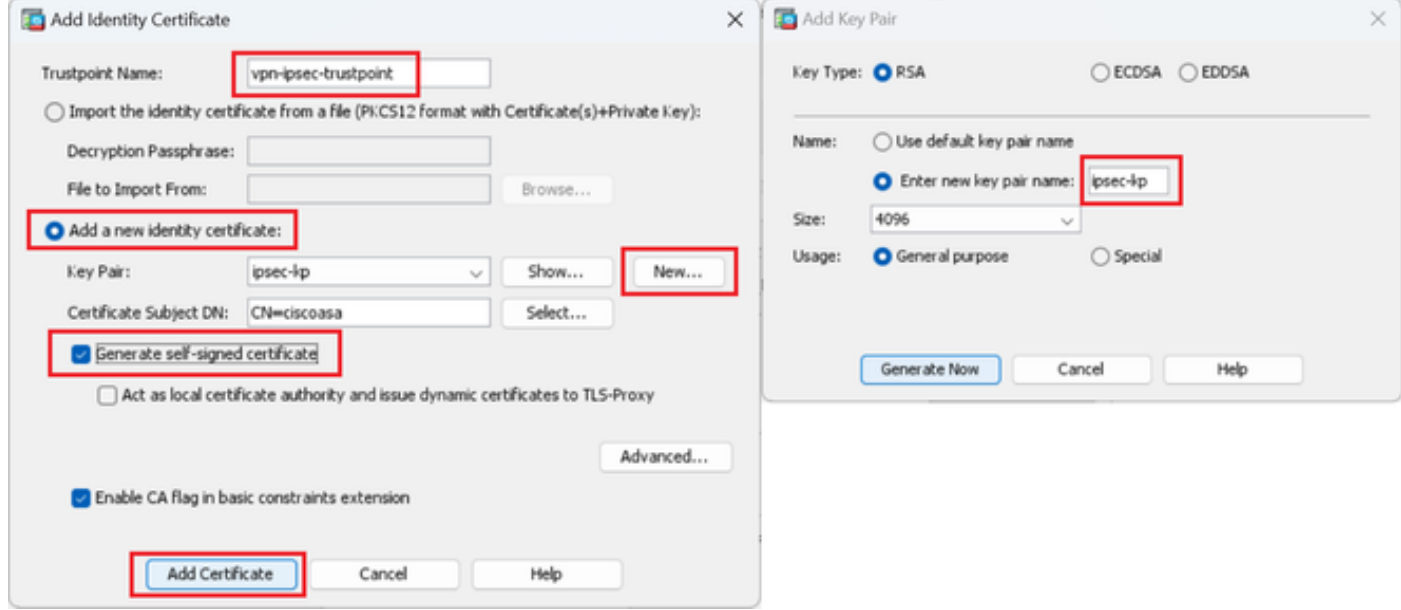

Dettagli del certificato autofirmato

#### Confermare le impostazioni dei protocolli VPN, quindi fare clic su Next button.

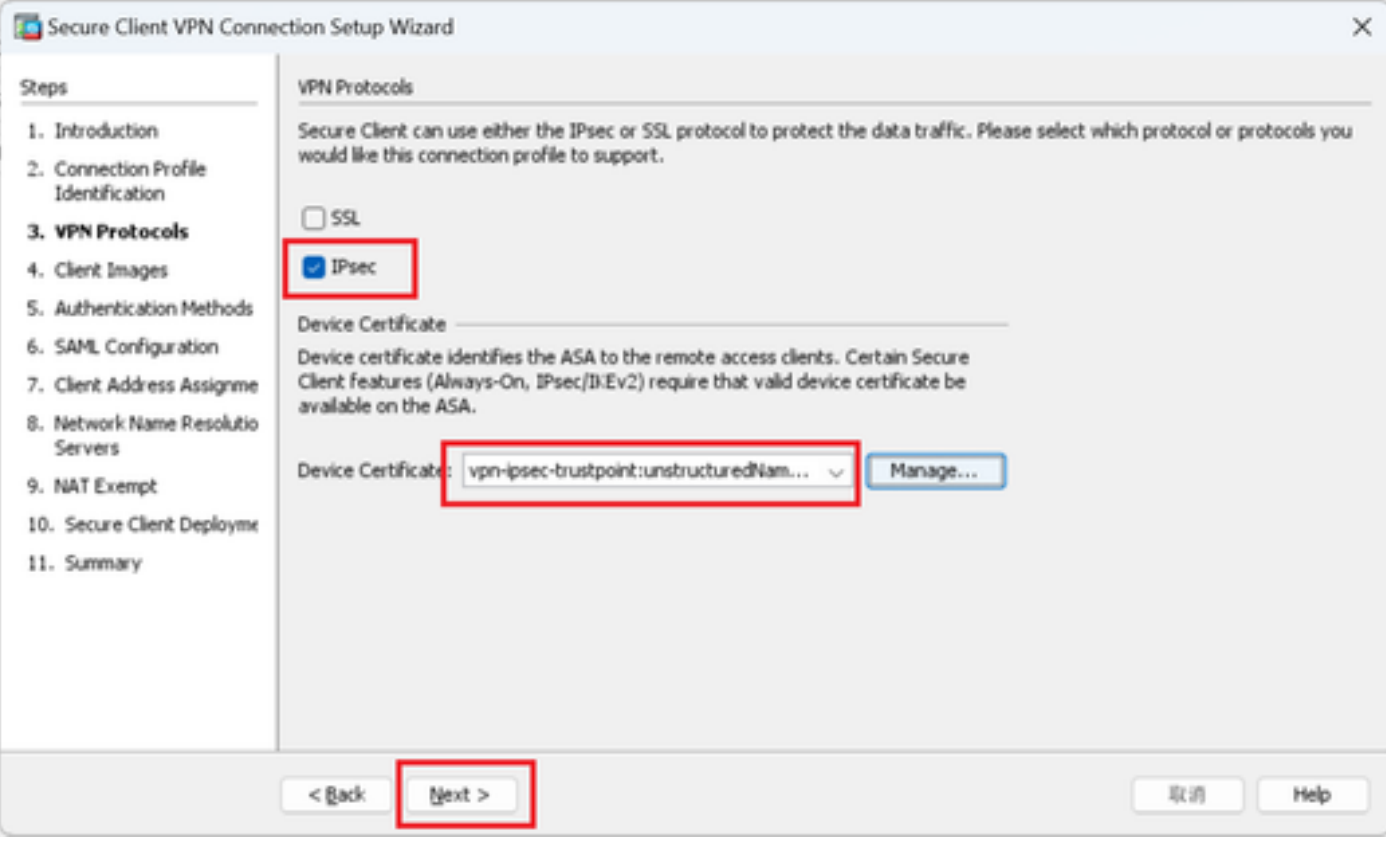

Conferma impostazioni protocollo VPN

#### Passaggio 4. Immagini client

Fare clic su Add button per aggiungere un'immagine client sicura, quindi fare clic su Next button.

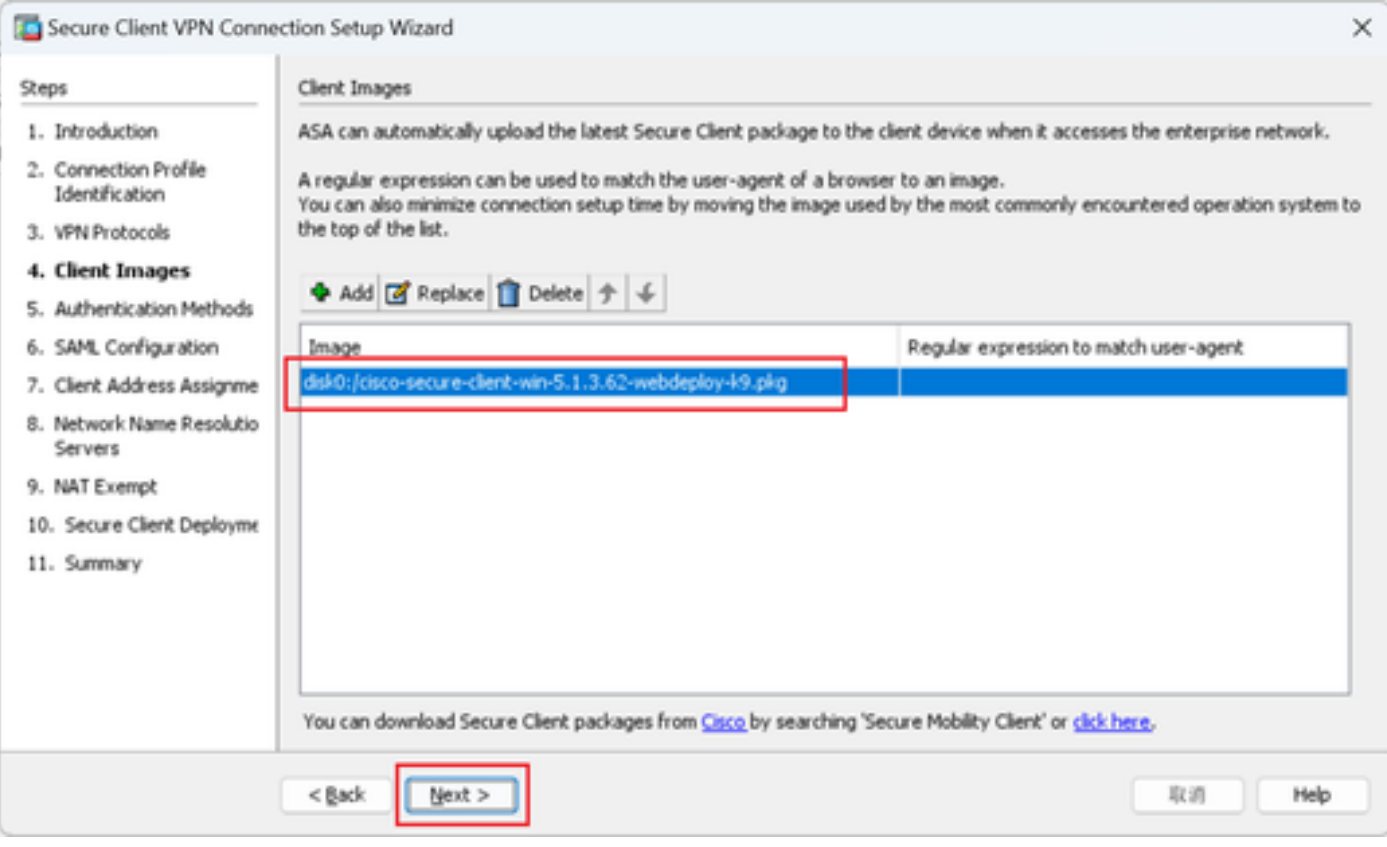

Immagini client

#### Passaggio 5. Metodi di autenticazione

Fare clic su Nuovo pulsante per aggiungere un nuovo server aaa, fare clic su Avanti pulsante.

Nome gruppo server : radius-grp

Protocollo di autenticazione : RADIUS

Indirizzo IP server : 1.x.x.191

#### Interfaccia : interna

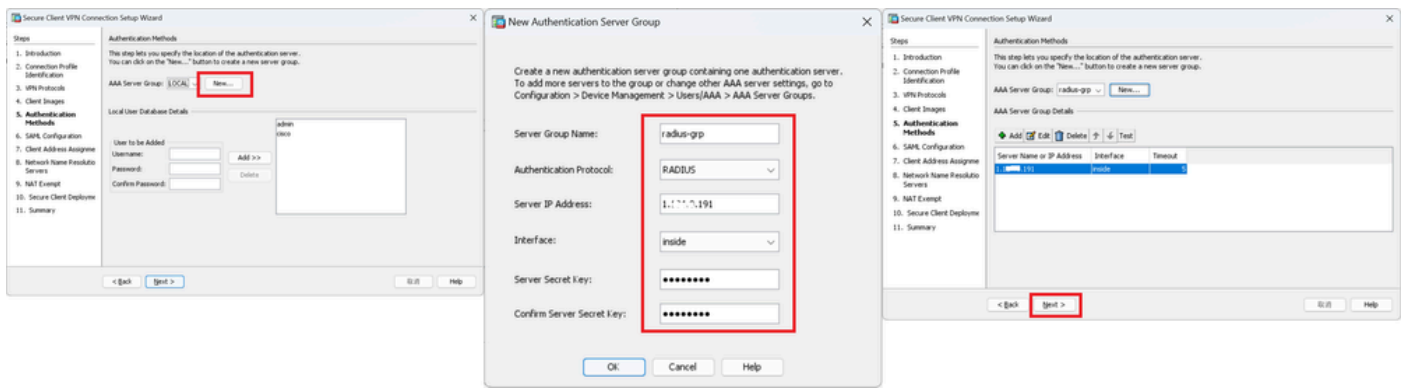

## Passaggio 6. Configurazione SAML

### Fare clic sul pulsante Avanti.

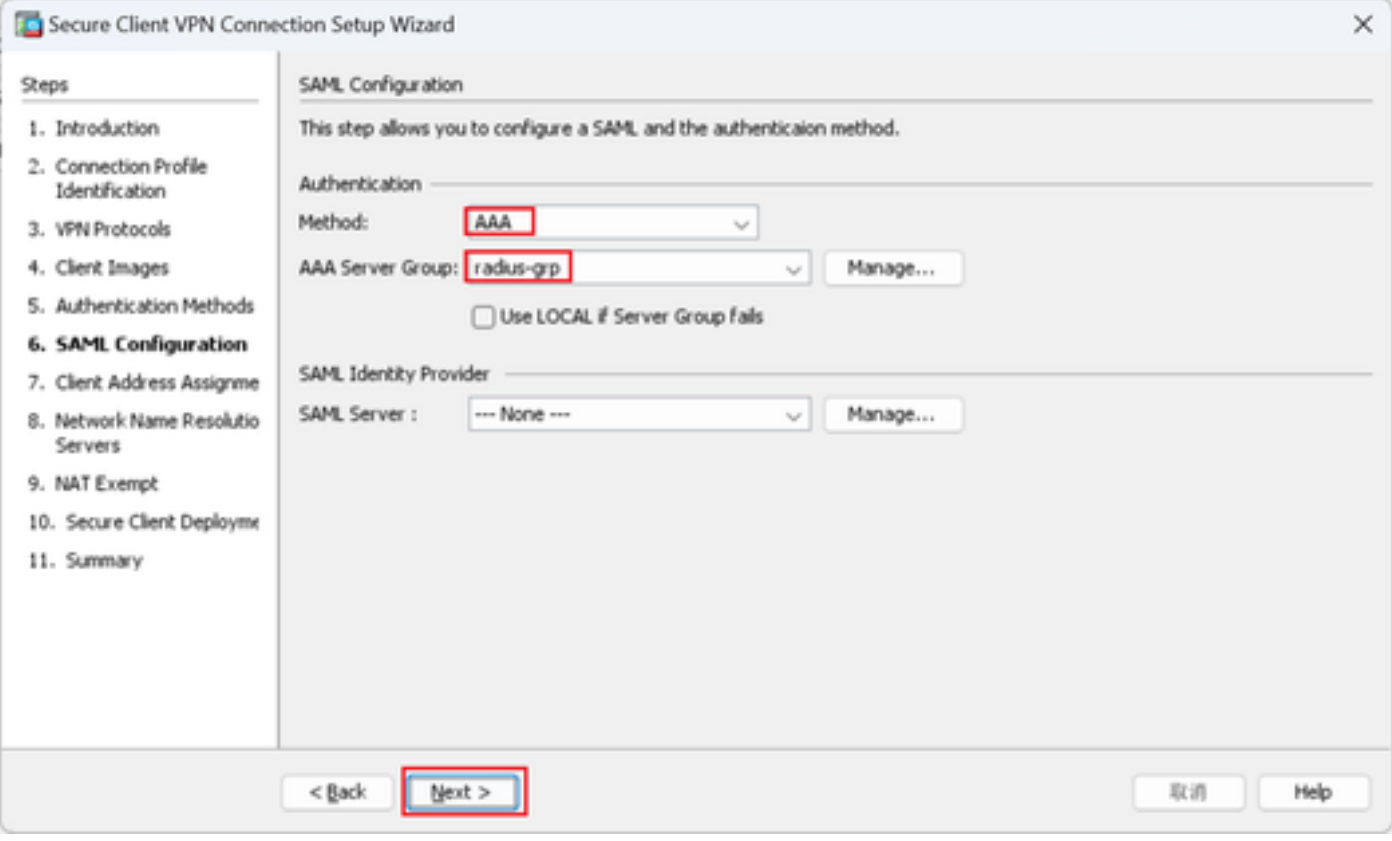

Configurazione SAML

Passaggio 7. Assegnazione indirizzo client

Fare clic sul pulsante New (Nuovo) per aggiungere un nuovo pool IPv4, fare clic sul pulsante Next (Avanti).

Nome : vpn-ipsec-pool

Indirizzo IP iniziale: 172.16.1.20

Indirizzo IP finale : 172.16.1.30

Subnet mask: 255.255.255.0

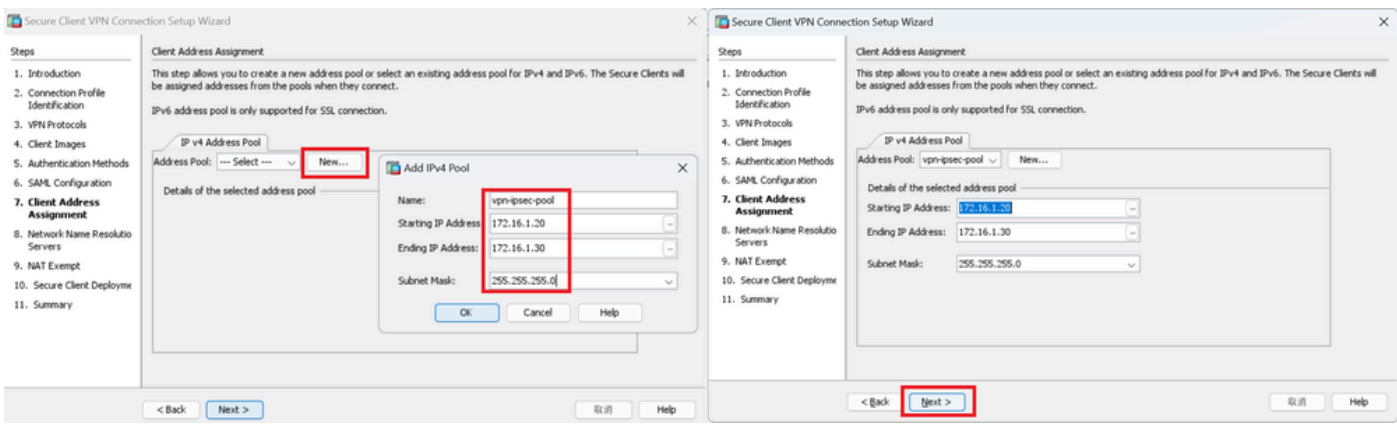

Assegnazione indirizzo client

#### Passaggio 8. Server di risoluzione dei nomi di rete

Immettere le informazioni per il DNS e il dominio, fare clic su Avanti pulsante.

Server DNS : 1.x.x.57

#### Nome dominio: ad.rem-system.com

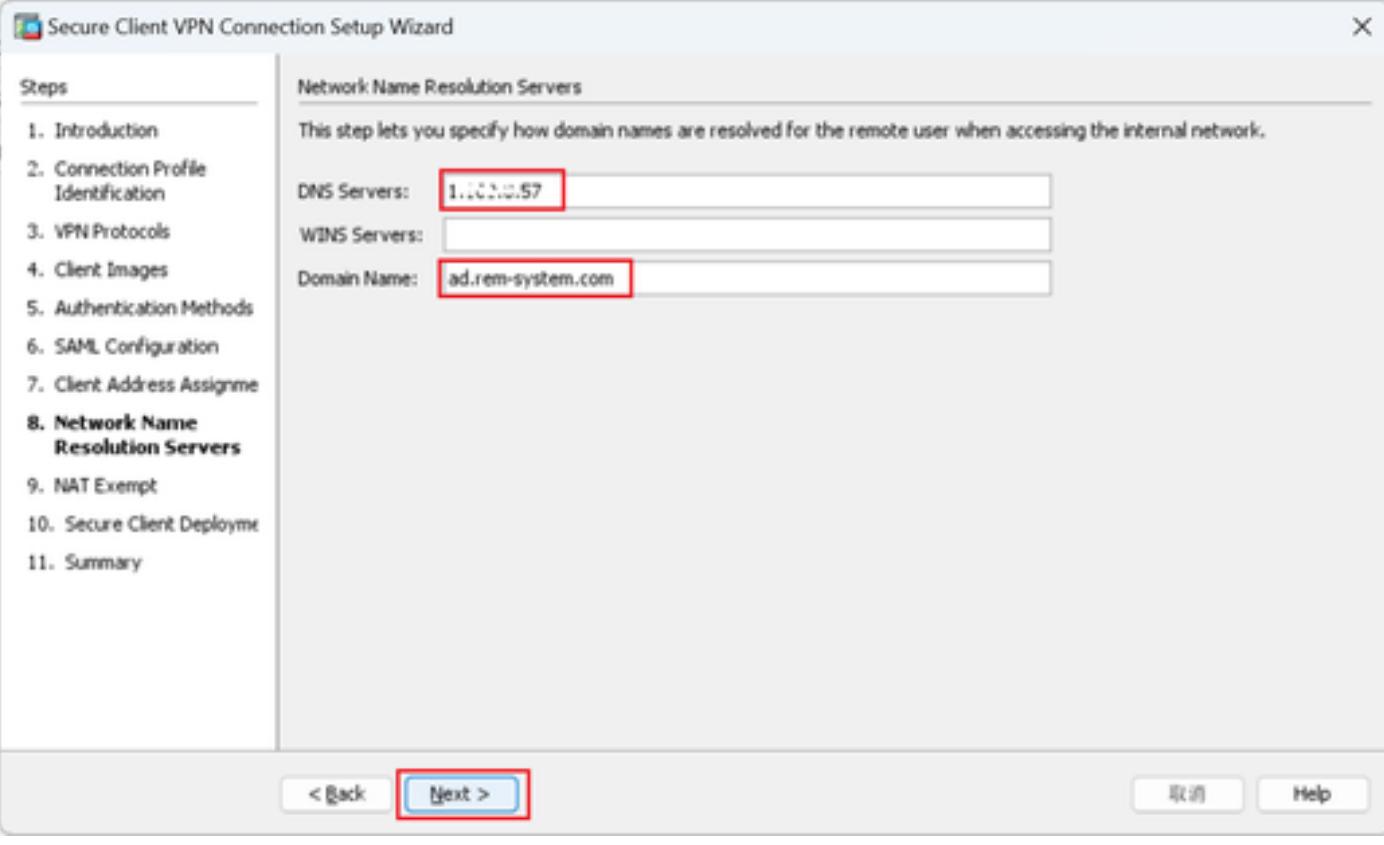

Server di risoluzione dei nomi di rete

#### Passaggio 9. Esente da NAT

Fare clic sul pulsante Avanti.

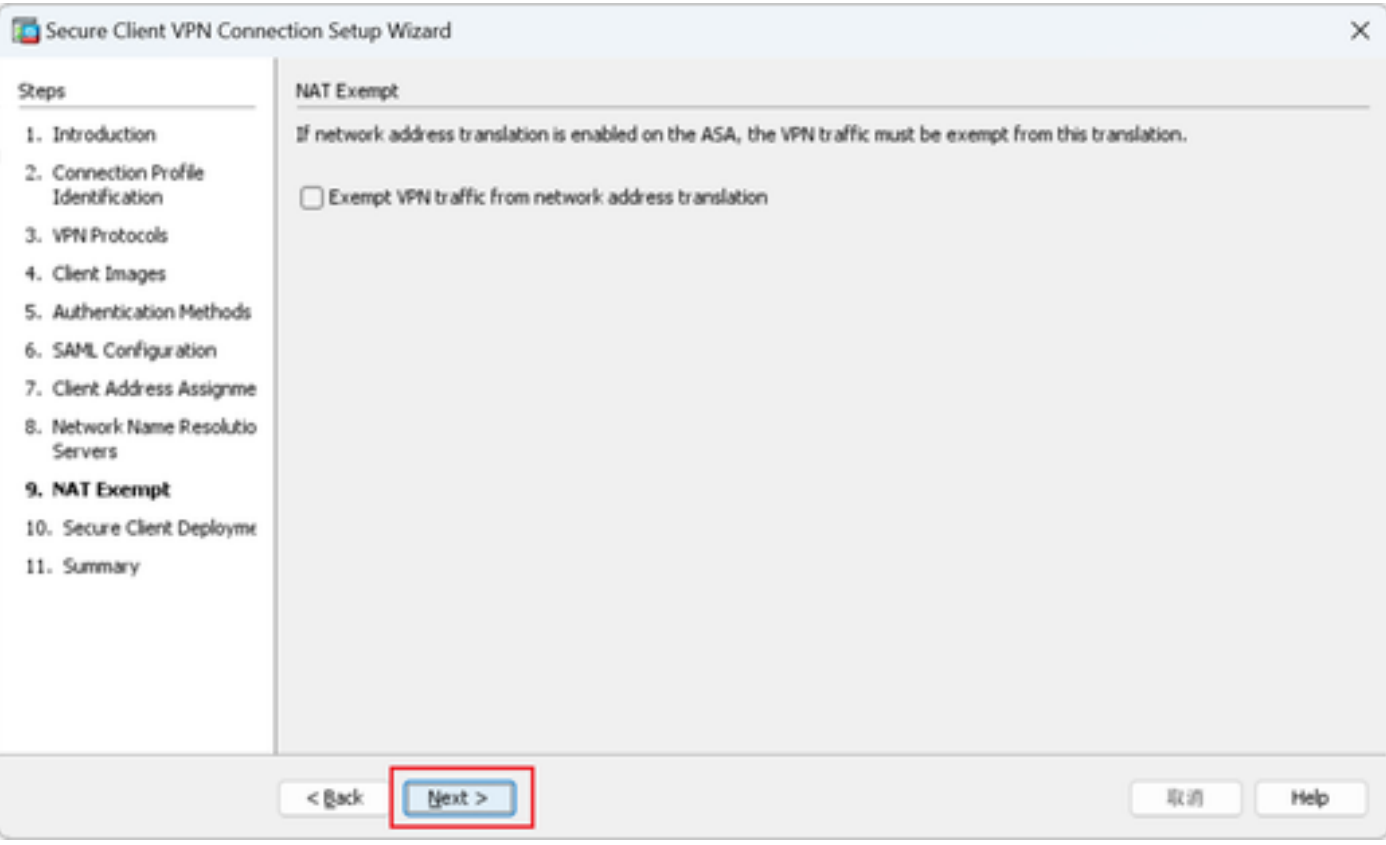

Esente da NAT

## Passaggio 10. Installazione client sicura

## Selezionare Consenti avvio Web, quindi fare clic su Pulsante Avanti.

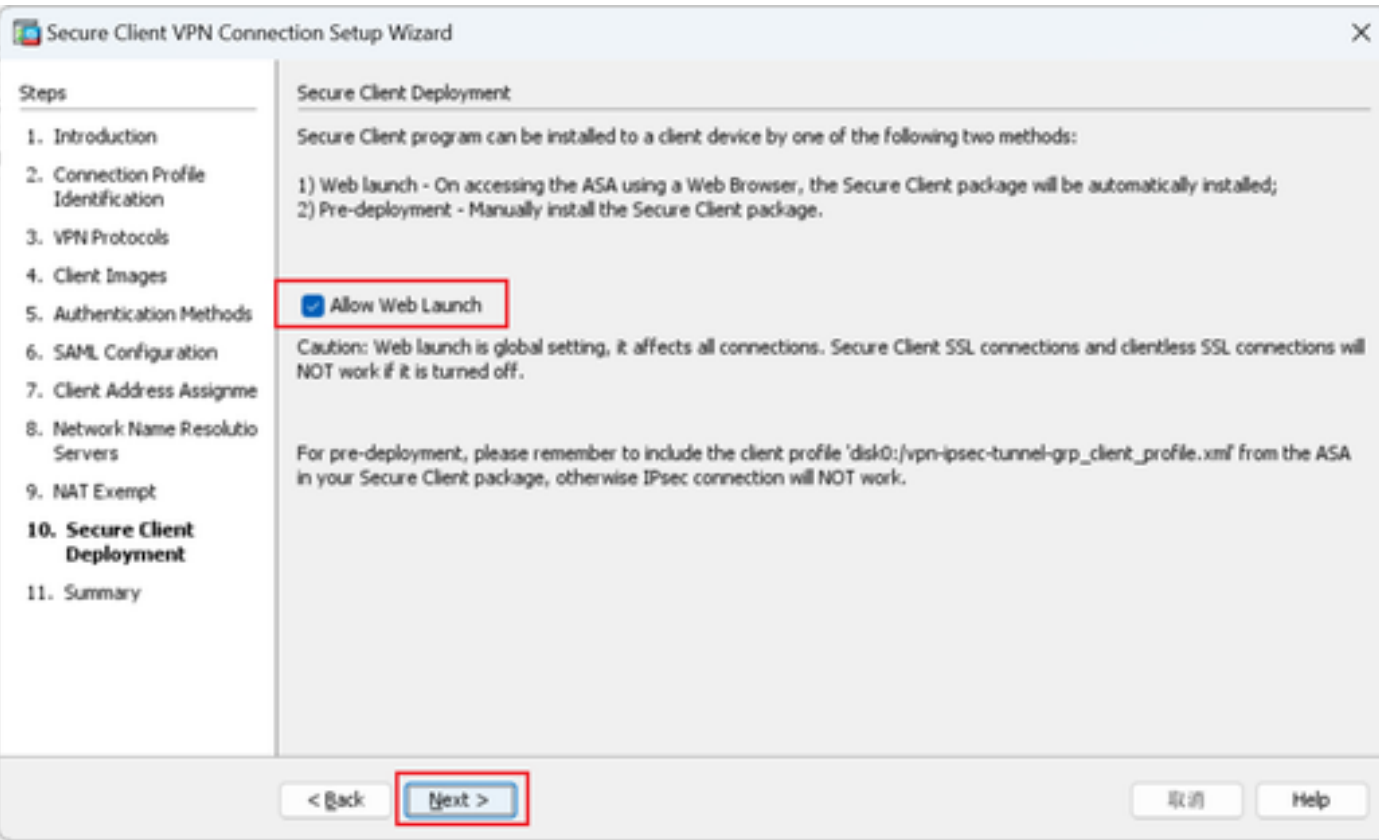

### Passaggio 11. Salva impostazioni

Fare clic su Fine per salvare le impostazioni.

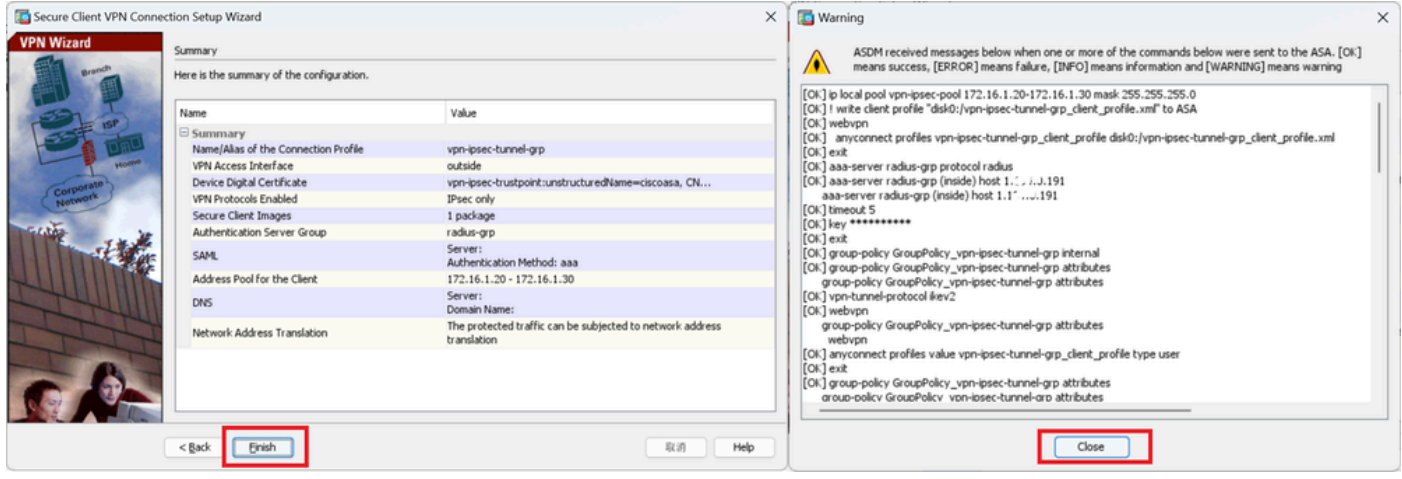

Salva impostazioni

#### Passaggio 12. Conferma ed esporta profilo client protetto

Selezionare Configurazione > VPN ad accesso remoto > Accesso di rete (client) > Profilo client protetto, quindi fare clic sul pulsante Modifica.

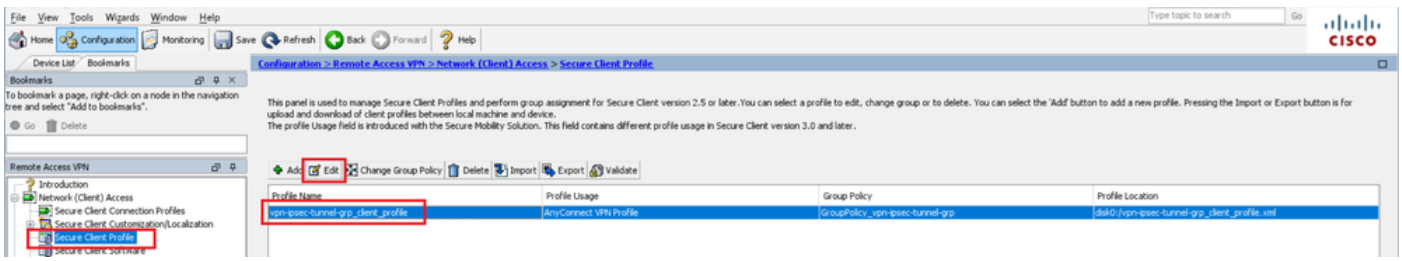

Modifica profilo client protetto

Confermare il dettaglio del profilo.

- Nome visualizzato (obbligatorio) : ciscoasa (IPsec) IPv4
- FQDN o indirizzo IP : 192.168.1.1
- Protocollo primario: IPsec

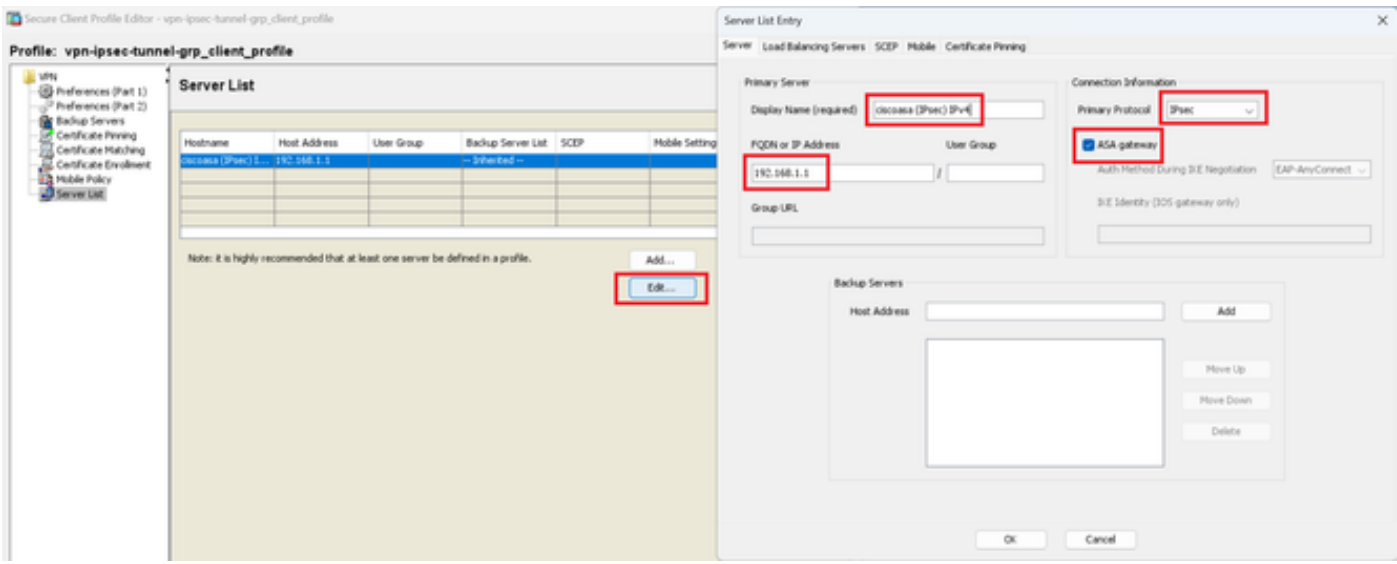

Conferma profilo client protetto

#### Fare clic sul pulsante Esporta per esportare il profilo sul PC locale.

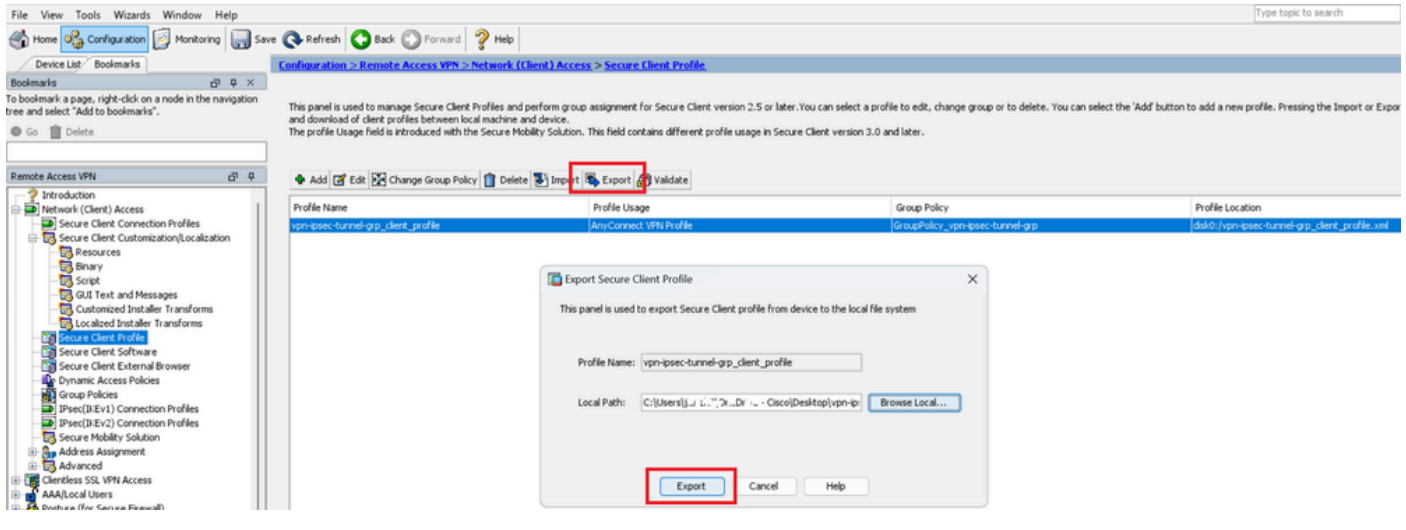

Esporta profilo client protetto

#### Passaggio 13. Conferma dettagli profilo client protetto

Aprire Secure Client Profile tramite browser, verificare che il protocollo primario per l'host sia IPsec.

```
▼<AnyConnectProfile xmlns="http://schemas.xmlsoap.org/encoding/">
  v<ServerList>
    ▼<HostEntry>
         <HostName>ciscoasa (IPsec) IPv4</HostName>
         <http://www.chargential.com/hostAddress>192.168.1.1<br></primaryProtocol>IPsec</PrimaryProtocol>
      </HostEntry>
    </ServerList>
 </AnyConnectProfile>
```
Dettagli di Secure Client Profile

#### Passaggio 14. Conferma impostazioni nella CLI di ASA

Confermare le impostazioni IPsec create da ASDM nella CLI dell'ASA.

```
// Defines a pool of addresses
ip local pool vpn-ipsec-pool 172.16.1.20-172.16.1.30 mask 255.255.255.0
// Defines radius server
aaa-server radius-grp protocol radius
aaa-server radius-grp (inside) host 1.x.x.191
timeout 5
// Define the transform sets that IKEv2 can use
crypto ipsec ikev2 ipsec-proposal AES256
protocol esp encryption aes-256
protocol esp integrity sha-256 sha-1
crypto ipsec ikev2 ipsec-proposal AES192
protocol esp encryption aes-192
protocol esp integrity sha-256 sha-1
crypto ipsec ikev2 ipsec-proposal AES
protocol esp encryption aes
protocol esp integrity sha-256 sha-1
crypto ipsec ikev2 ipsec-proposal 3DES
protocol esp encryption aes
protocol esp integrity sha-256 sha-1
crypto ipsec ikev2 ipsec-proposal DES
protocol esp encryption aes
protocol esp integrity sha-256 sha-1
// Configures the crypto map to use the IKEv2 transform-sets
crypto dynamic-map SYSTEM_DEFAULT_CRYPTO_MAP 65535 set ikev2 ipsec-proposal AES256 AES192 AES 3DES DES
crypto map outside_map 65535 ipsec-isakmp dynamic SYSTEM_DEFAULT_CRYPTO_MAP
crypto map outside_map interface outside
// Defines trustpoint
crypto ca trustpoint vpn-ipsec-trustpoint
enrollment self
subject-name CN=ciscoasa
keypair ipsec-kp
crl configure
// Defines self-signed certificate
crypto ca certificate chain vpn-ipsec-trustpoint
certificate 6651a2a2
308204ed 308202d5 a0030201 02020466 51a2a230 0d06092a 864886f7 0d01010b
......
ac76f984 efd41d13 073d0be6 f923a9c6 7b
quit
// IKEv2 Policies
crypto ikev2 policy 1
encryption aes-256
integrity sha256
group 5
prf sha256
lifetime seconds 86400
crypto ikev2 policy 10
```
encryption aes-192 integrity sha256 group 5 prf sha256 lifetime seconds 86400 crypto ikev2 policy 20 encryption aes integrity sha256 group 5 prf sha256 lifetime seconds 86400 crypto ikev2 policy 40 encryption aes integrity sha256 group 5 prf sha256 lifetime seconds 86400 // Enabling client-services on the outside interface crypto ikev2 enable outside client-services port 443 // Specifiies the certificate the ASA uses for IKEv2 crypto ikev2 remote-access trustpoint vpn-ipsec-trustpoint // Configures the ASA to allow Cisco Secure Client connections and the valid Cisco Secure Client images webynn enable outside enable anyconnect image disk0:/cisco-secure-client-win-5.1.3.62-webdeploy-k9.pkg 1 anyconnect profiles vpn-ipsec-tunnel-grp\_client\_profile disk0:/vpn-ipsec-tunnel-grp\_client\_profile.xml anyconnect enable tunnel-group-list enable  $//$  Configures the group-policy to allow IKEv2 connections and defines which Cisco Secure Client profile group-policy GroupPolicy\_vpn-ipsec-tunnel-grp internal group-policy GroupPolicy\_vpn-ipsec-tunnel-grp attributes wins-server none dns-server value 1.x.x.57 vpn-tunnel-protocol ikev2 default-domain value ad.rem-system.com webvpn anyconnect profiles value vpn-ipsec-tunnel-grp\_client\_profile type user // Ties the pool of addressess to the vpn connection tunnel-group vpn-ipsec-tunnel-grp type remote-access tunnel-group vpn-ipsec-tunnel-grp general-attributes address-pool vpn-ipsec-pool authentication-server-group radius-grp default-group-policy GroupPolicy\_vpn-ipsec-tunnel-grp tunnel-group vpn-ipsec-tunnel-grp webvpn-attributes group-alias vpn-ipsec-tunnel-grp enable

Passaggio 15. Aggiungi algoritmo di crittografia

Nella CLI di ASA, aggiungere il gruppo 19 ai criteri IKEv2.

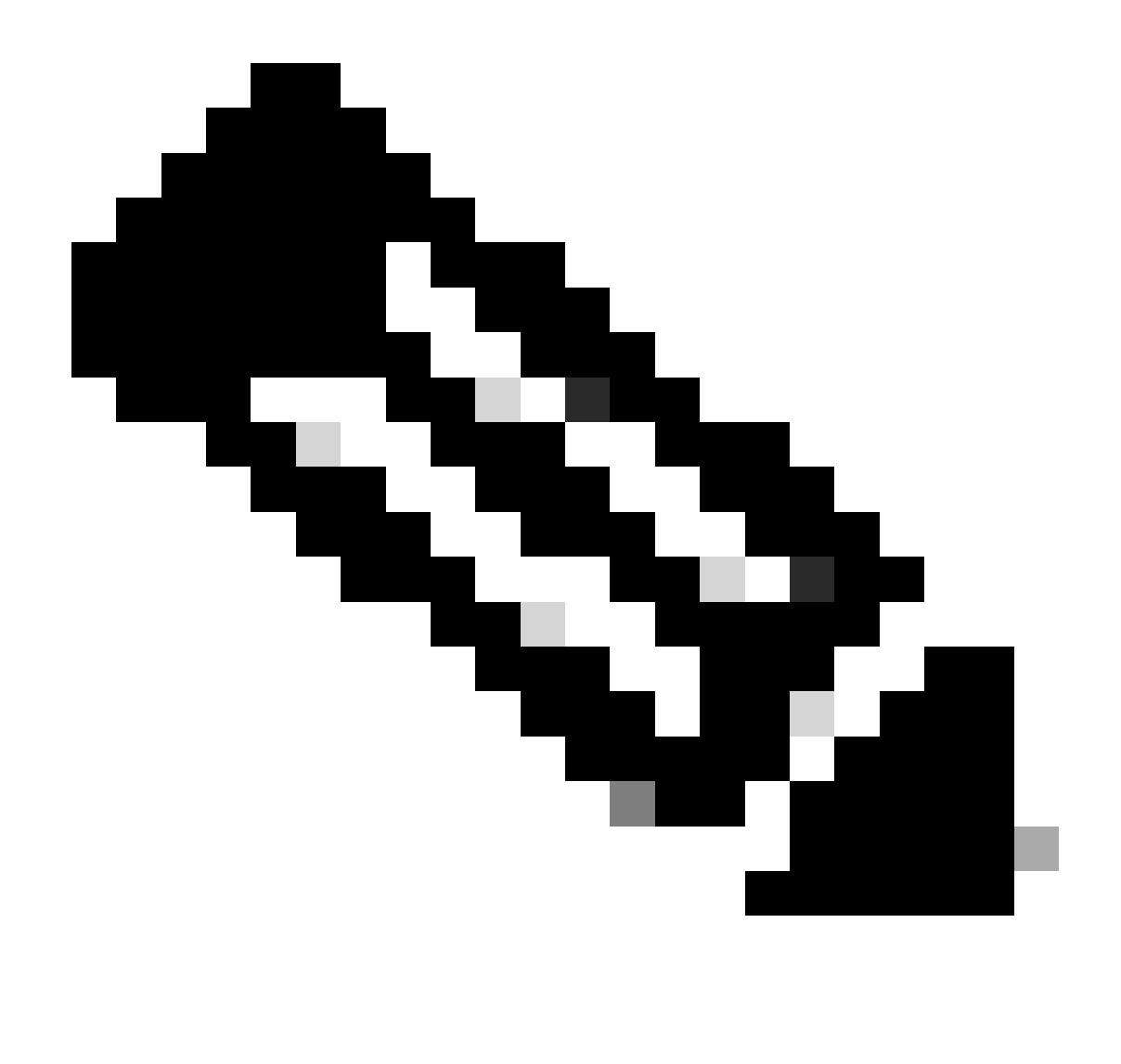

Nota: per le connessioni IKEv2/IPsec, Cisco Secure Client non supporta più i gruppi Diffie-Hellman (DH) 2, 5, 14 e 24 alla versione 4.9.00086. Questa modifica può causare errori di connessione dovuti a mancata corrispondenza dell'algoritmo di crittografia.

ciscoasa(config)# crypto ikev2 policy 1 ciscoasa(config-ikev2-policy)# group 19 ciscoasa(config-ikev2-policy)#

Configurazione in Windows Server

È necessario aggiungere un utente di dominio per la connessione VPN. Passare a Utenti e computer di Active Directory, quindi fare clic su Utenti. Aggiungere vpnuser come utente di dominio.

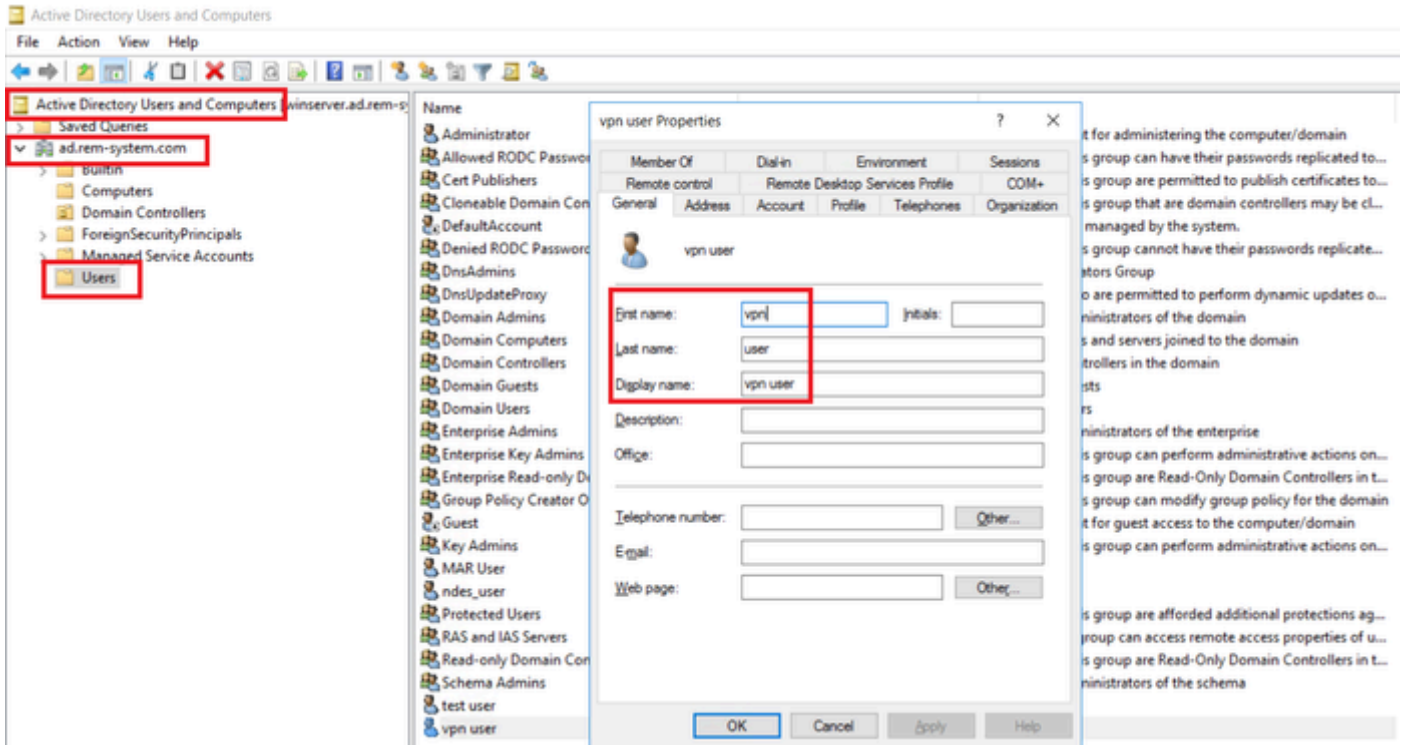

Aggiungi utente di dominio

## Aggiungere l'utente di dominio al membro di Domain Admins e Domain Users.

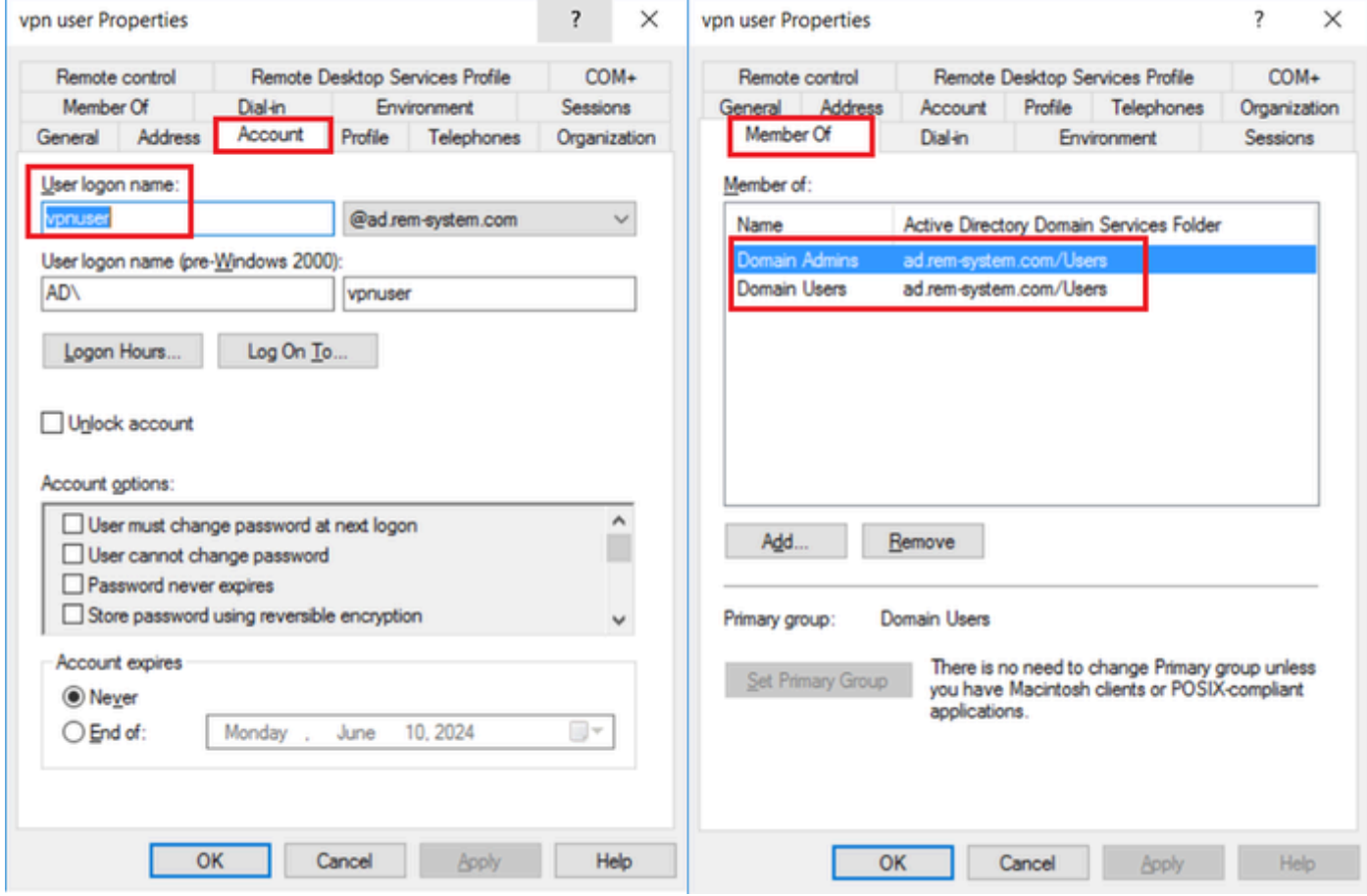

Domain Admins e Domain Users

## Configurazione in ISE

#### Passaggio 1. Aggiungi dispositivo

Selezionare Amministrazione > Dispositivi di rete, quindi fare clic su Aggiungi per aggiungere un dispositivo ASAv.

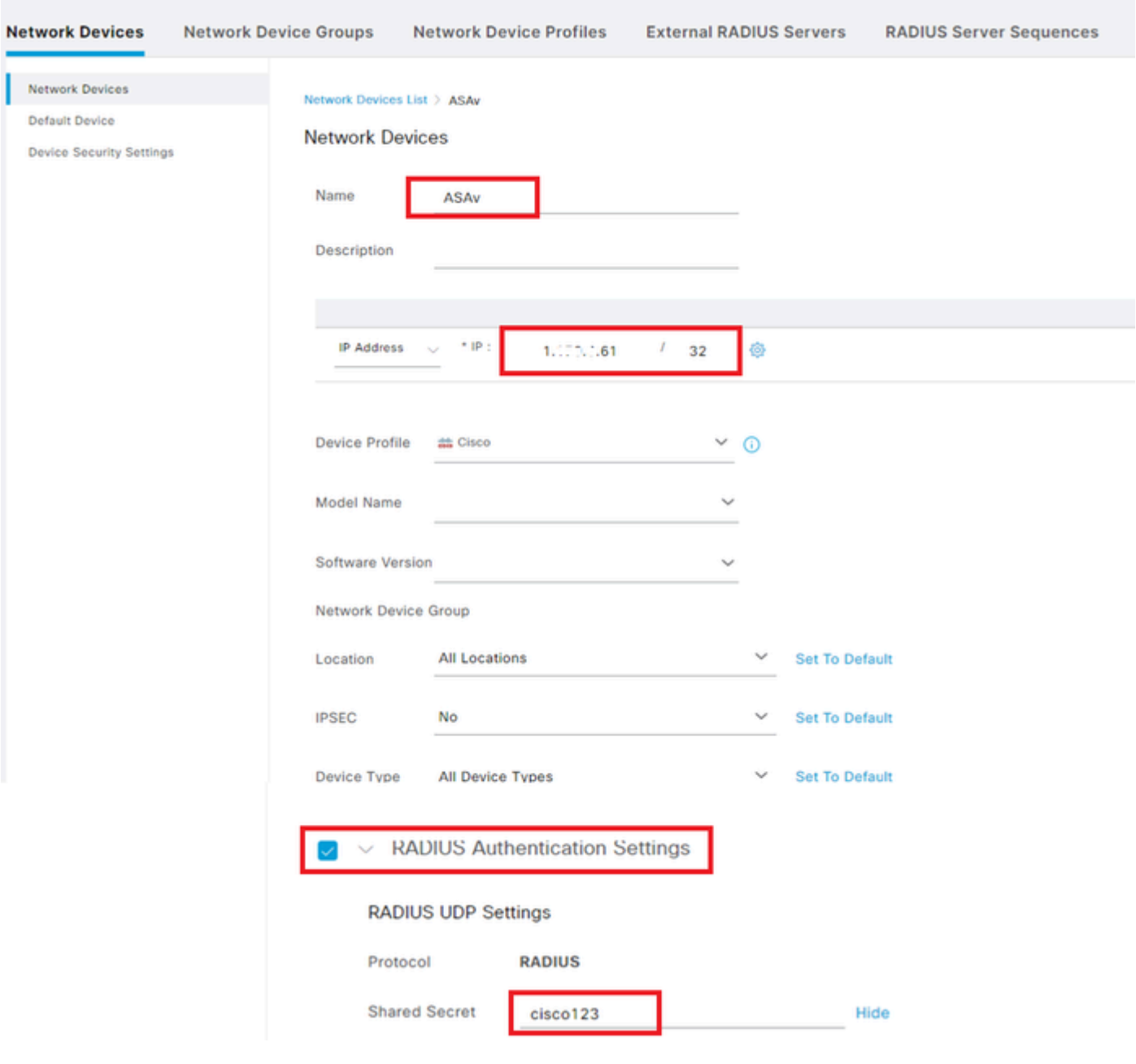

Aggiungi dispositivo

Passaggio 2. Aggiungi Active Directory

Selezionare Amministrazione > Origini identità esterne > Active Directory, fare clic sulla scheda Connessione, quindi aggiungere Active Directory ad ISE.

- Nome punto di join: AD\_Join\_Point
- Dominio Active Directory: ad.rem-system.com

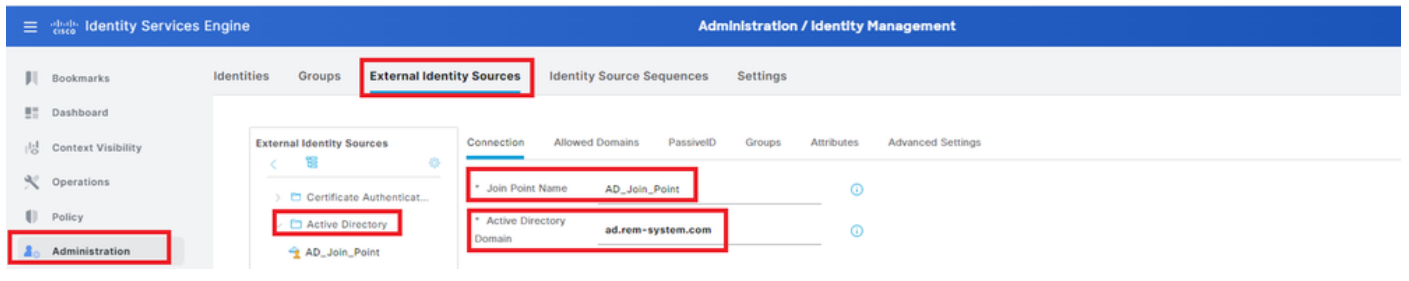

Aggiungi Active Directory

#### Passare alla scheda Gruppi, selezionare Seleziona gruppi dalla directory dall'elenco a discesa.

|              | E dentity Services Engine<br><b>Administration / Identity Management</b> |                                                                                                    |  |
|--------------|--------------------------------------------------------------------------|----------------------------------------------------------------------------------------------------|--|
| н.           | Bookmarks                                                                | Identities<br><b>Identity Source Sequences</b><br>Groups<br><b>External Identity Sources</b><br>Settings                                  |  |
|              | <b>E</b> Dashboard                                                       |                                                                                                    |  |
| 限            | <b>Context Visibility</b>                                                | Groups<br><b>Allowed Domains</b><br>PassivelD<br>Attributes<br><b>Advanced Settings</b><br>Connection<br><b>External Identity Sources</b> |  |
|              | Operations                                                               | ÷<br>$\mathscr O$ Edit<br><b>Delete Group</b><br><b>Update SID Values</b><br>Add<br><b>Selection</b><br>> C Certificate Authenticat       |  |
| $\mathbf{U}$ | Policy                                                                   | $\wedge$ SID<br>$\cup$<br>$\vee$ $\square$ Active Directory<br>Select Groups From Directory                                               |  |
|              | <b>Administration</b>                                                    | Control Assist ad.rem-system.com/S-1-5-32-579<br>Add Group<br>U<br>AD_Join_Point                                                          |  |
|              |                                                                          | _________                                                                                                    |  |

Seleziona gruppi dalla directory

Selezionate Recupera gruppi (Retrieve Groups) dall'elenco a discesa. Checkad.remsystem.com/Users/Domain Computersandad.rem-system.com/Users/Domain Utenti e fare clic su OK.

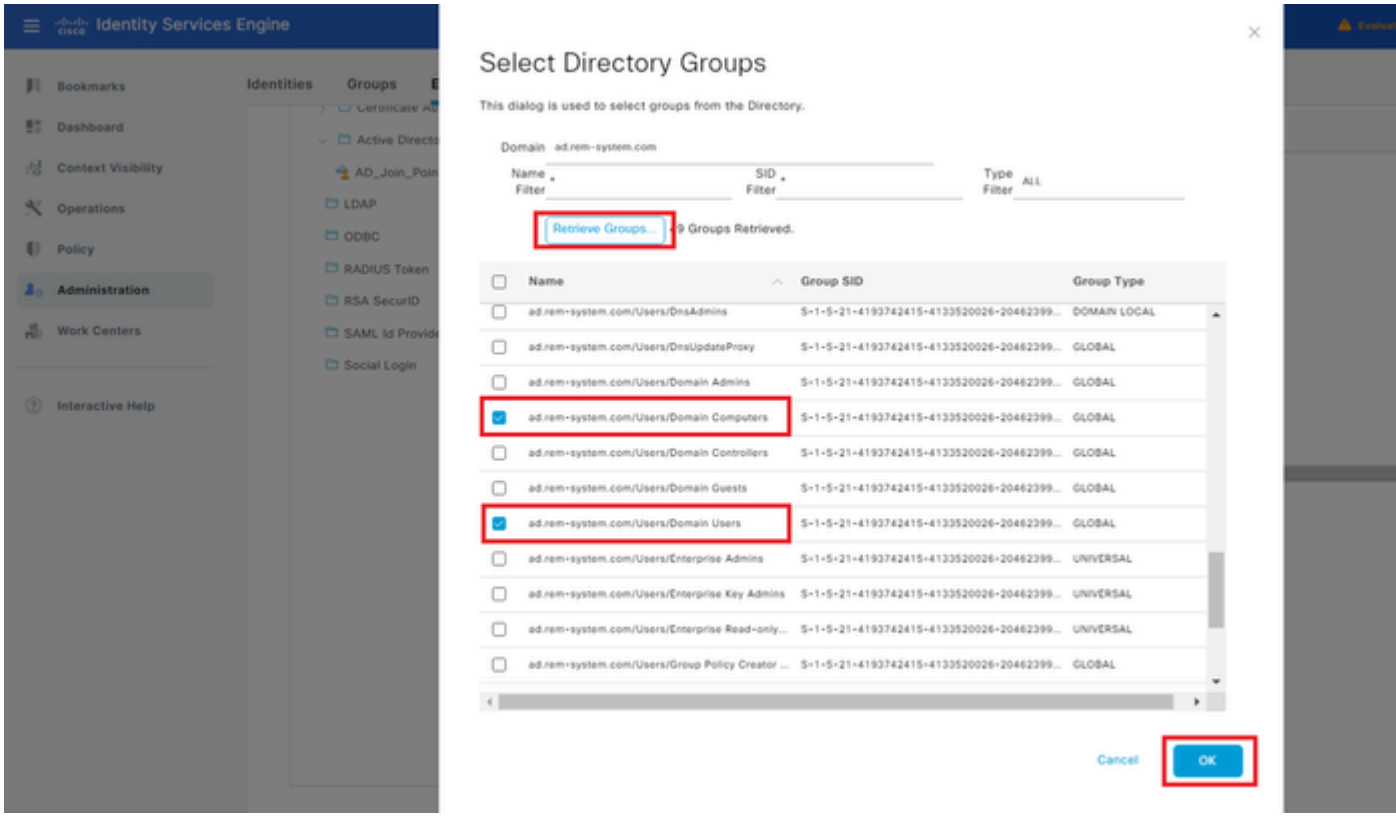

Aggiungi computer e utenti del dominio

#### Passaggio 3. Aggiungi sequenza di origine identità

Passare ad Amministrazione > Sequenze origine identità, quindi aggiungere una sequenza origine

#### identità.

- Nome: Identity\_AD
- Elenco di ricerca autenticazione: AD\_Join\_Point

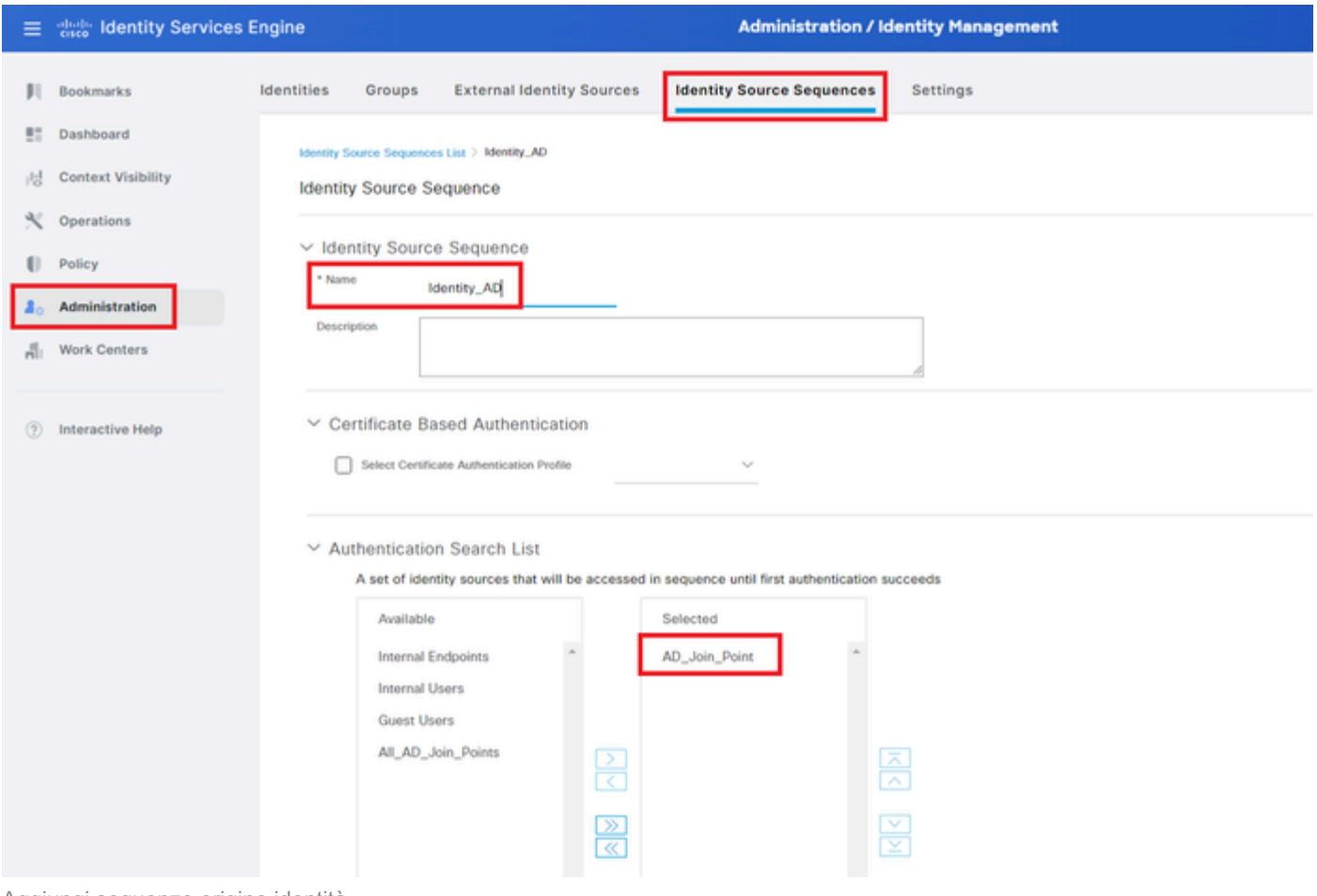

Aggiungi sequenze origine identità

#### Passaggio 4. Aggiungi set di criteri

Passare a Criterio > Set di criteri, fare clic su + per aggiungere un set di criteri.

- Nome set di criteri : VPN\_Test
- Condizioni : Tipo di dispositivo dispositivo uguale a Tutti i tipi di dispositivo
- Protocolli consentiti/sequenza server: accesso alla rete predefinito

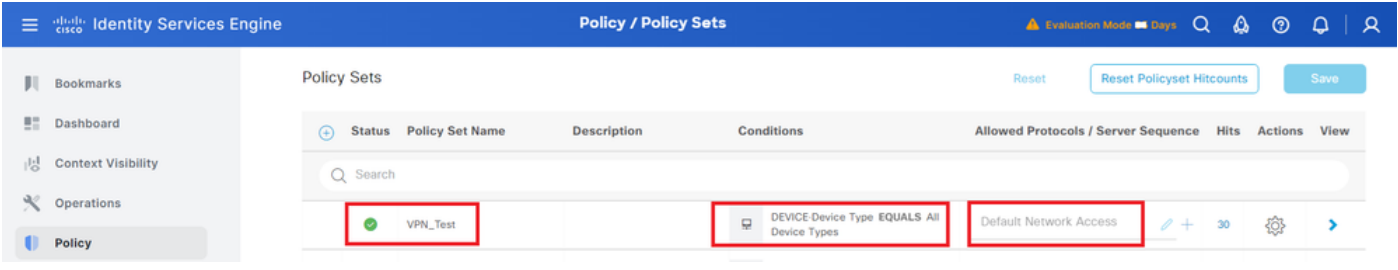

Aggiungi set di criteri

Passaggio 5. Aggiungi criterio di autenticazione

Passare a Set di criteri e fare clic su VPN\_Test per aggiungere un criterio di autenticazione.

- Nome regola : VPN\_Authentication
- Condizioni : Indirizzo IP dispositivo di accesso alla rete UGUALE A 1.x.x.61
- Usa: Identity\_AD

| $\vee$ Authentication Policy(2)     |                                                         |             |             |                |  |  |
|-------------------------------------|---------------------------------------------------------|-------------|-------------|----------------|--|--|
| <b>Status</b> Rule Name<br>$^{(+)}$ | <b>Conditions</b>                                       | Use         | <b>Hits</b> | <b>Actions</b> |  |  |
| Search<br>Q                         |                                                         |             |             |                |  |  |
|                                     | 딮<br>Network Access-Device IP Address EQUALS 1.171.1.61 | Identity_AD | 10          | ද්ධු           |  |  |
| VPN_Authentication                  |                                                         | Options     |             |                |  |  |
|                                     |                                                         |             |             |                |  |  |

Aggiungi criterio di autenticazione

Passaggio 6. Aggiungi criterio di autorizzazione

Passare a Set di criteri e fare clic su VPN\_Test per aggiungere un criterio di autorizzazione.

- Nome regola : VPN\_Authorization
- Condizioni : Network Access Authentication Passed
- Risultati : PermitAccess

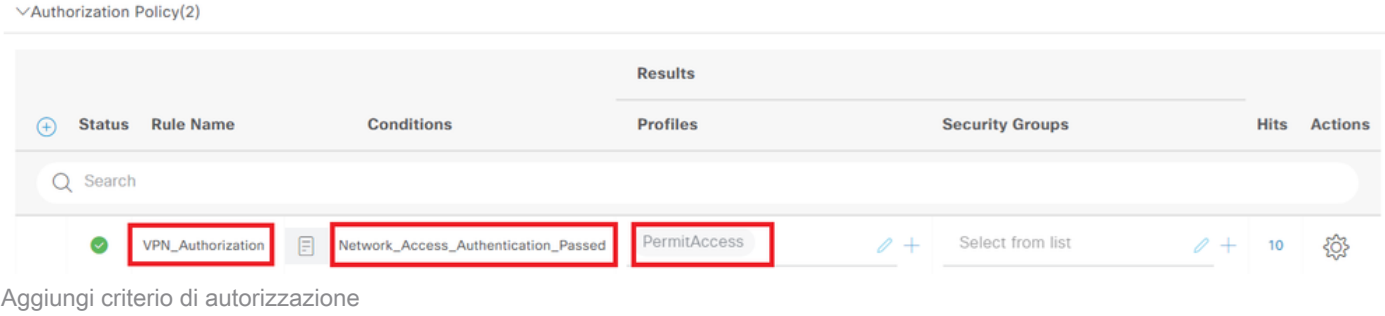

## Verifica

Passaggio 1. Copia profilo client sicuro in Win10 PC1

Copiare il profilo client sicuro nella directory C:\ProgramData\Cisco\Cisco Secure Client\VPN\Profile.

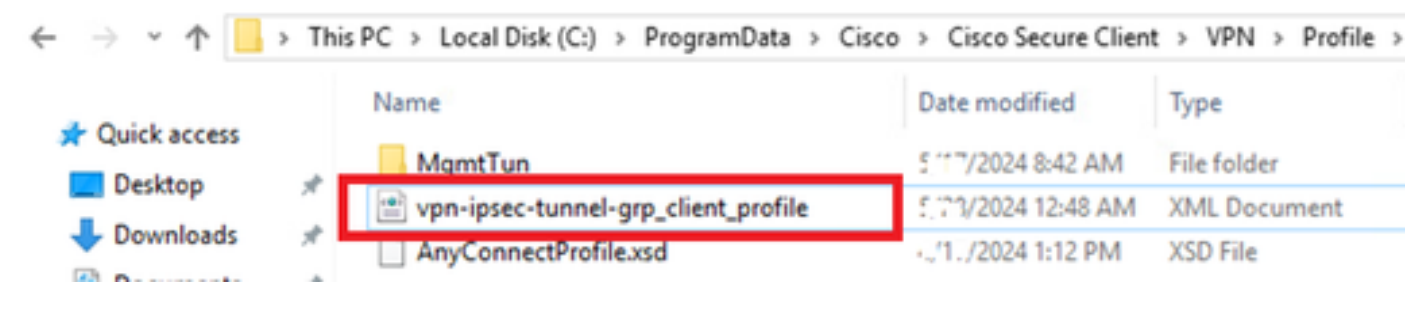

### Passaggio 2. Avvia connessione VPN

Sull'endpoint, eseguire Cisco Secure Client e immettere il nome utente e la password, quindi verificare che Cisco Secure Client si connetta correttamente.

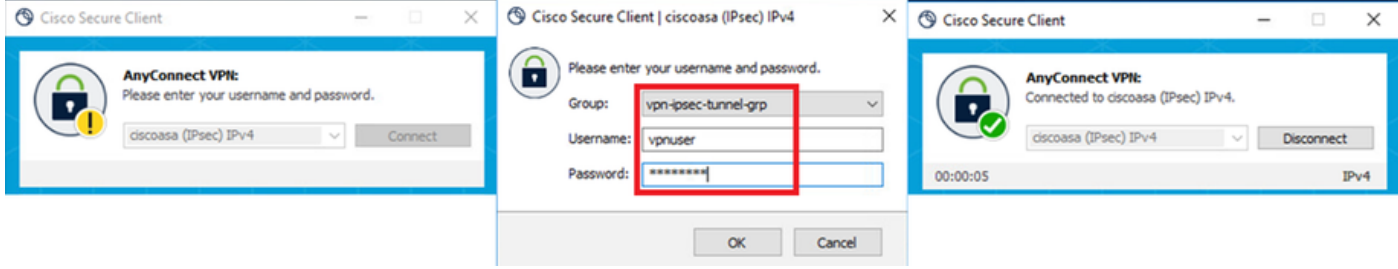

Connessione riuscita

### Passaggio 3. Conferma syslog su ASA

Nel syslog, verificare che la connessione IKEv2 sia riuscita.

#### <#root>

```
May 28 20xx 08:xx:20: %ASA-5-750006: Local:192.168.1.1:4500 Remote:192.168.1.11:50982 Username:vpnuser
New Connection Established
```

```
May 28 20xx 08:xx:20: %ASA-6-751026: Local:192.168.1.1:4500 Remote:192.168.1.11:50982 Username: vpnuser
```
## Passaggio 4. Conferma sessione IPsec su ASA

eseguire show vpn-sessiondb detail anyconnect il comando per confermare la sessione IKEv2/IPsec sull'appliance ASA.

#### <#root>

ciscoasa#

**show vpn-sessiondb detail anyconnect**

Session Type: AnyConnect Detailed

Username : vpnuser Index : 23 Assigned IP : 172.16.1.20 Public IP : 192.168.1.11 Protocol : IKEv2 IPsecOverNatT AnyConnect-Parent License : AnyConnect Premium Encryption : IKEv2: (1)AES256 IPsecOverNatT: (1)AES256 AnyConnect-Parent: (1)none Hashing : IKEv2: (1)SHA256 IPsecOverNatT: (1)SHA256 AnyConnect-Parent: (1)none Bytes Tx : 840 Bytes Rx : 52408 Pkts Tx : 21 Pkts Rx : 307 Pkts Tx Drop : 0 Pkts Rx Drop : 0 Group Policy : GroupPolicy\_vpn-ipsec-tunnel-grp Tunnel Group : vpn-ipsec-tunnel-grp

Login Time : 08:13:20 UTC Tue May 28 2024 Duration : 0h:10m:10s Inactivity : 0h:00m:00s VLAN Mapping : N/A VLAN : none Audt Sess ID : 01aa003d0001700066559220 Security Grp : none **IKEv2 Tunnels: 1 IPsecOverNatT Tunnels: 1 AnyConnect-Parent Tunnels: 1** AnyConnect-Parent: Tunnel ID : 23.1 Public IP : 192.168.1.11 Encryption : none Hashing : none Auth Mode : userPassword Idle Time Out: 30 Minutes Idle TO Left : 19 Minutes Client OS : win Client OS Ver: 10.0.15063 Client Type : AnyConnect Client Ver : 5.1.3.62  $TKFv2:$ Tunnel ID : 23.2 UDP Src Port : 50982 UDP Dst Port : 4500 Rem Auth Mode: userPassword Loc Auth Mode: rsaCertificate Encryption : AES256 Hashing : SHA256 Rekey Int (T): 86400 Seconds Rekey Left(T): 85790 Seconds PRF : SHA256 D/H Group : 19 Filter Name : Client OS : Windows Client Type : AnyConnect IPsecOverNatT: Tunnel ID : 23.3 Local Addr : 0.0.0.0/0.0.0.0/0/0 Remote Addr : 172.16.1.20/255.255.255.255/0/0 Encryption : AES256 Hashing : SHA256 Encapsulation: Tunnel Rekey Int (T): 28800 Seconds Rekey Left(T): 28190 Seconds Idle Time Out: 30 Minutes Idle TO Left : 29 Minutes Bytes Tx : 840 Bytes Rx : 52408 Pkts Tx : 21 Pkts Rx : 307

Passaggio 5. Conferma registro dinamico Radius

Selezionare **Operations > RADIUS > Live** Login nell'interfaccia utente di ISE, quindi confermare il log attivo per l'autenticazione VPN.

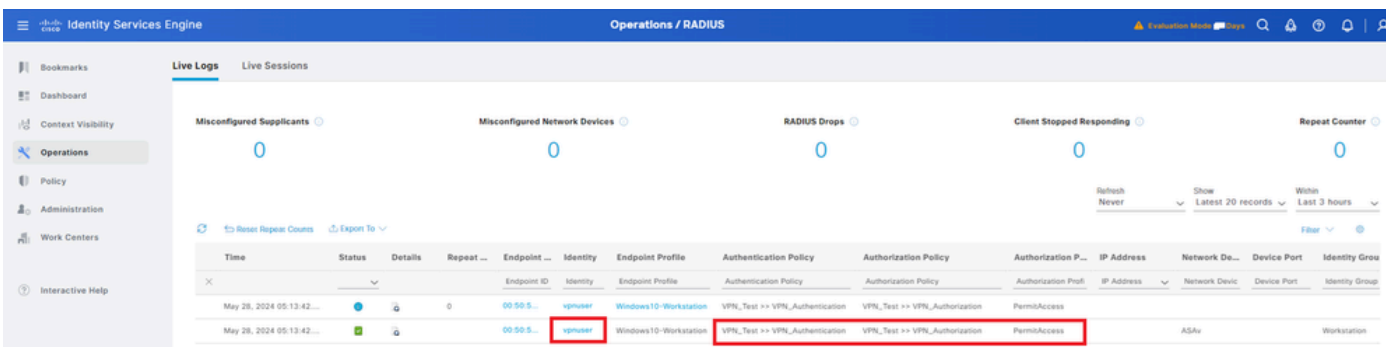

*Registro Radius Live*

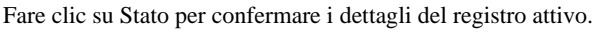

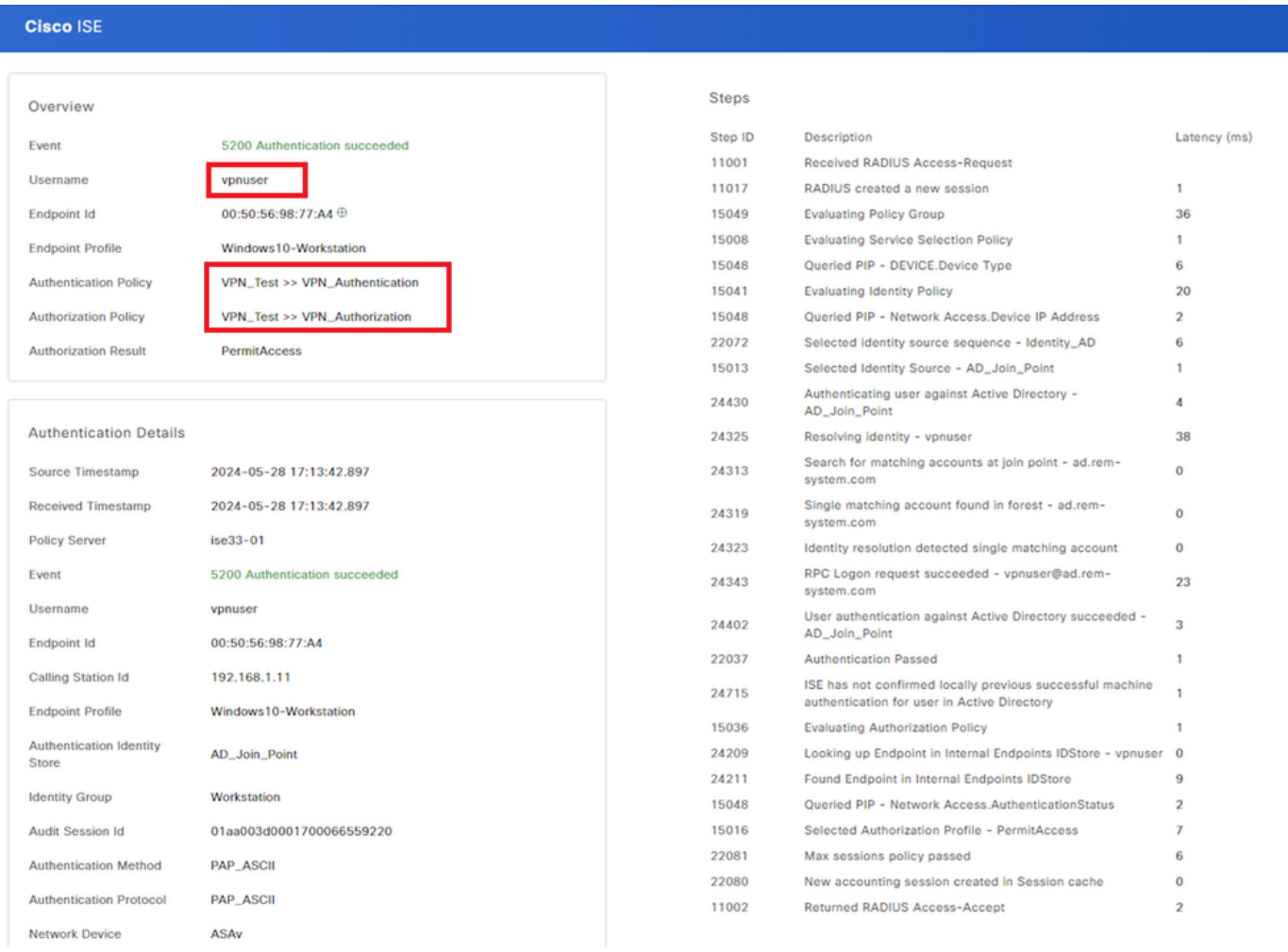

*Dettagli del registro attivo*

#### Risoluzione dei problemi

La mancata corrispondenza degli algoritmi di crittografia può causare errori di connessione. Questo è un esempio di quando si verifica un problema di mancata corrispondenza degli algoritmi. Per risolvere il problema, eseguire il passo 15 della sezione Configurazione in ASDM.

Passaggio 1. Avvia connessione VPN

Sull'endpoint, eseguire Cisco Secure Client e confermare che la connessione non è riuscita a causa di una mancata corrispondenza degli

The cryptographic algorithms required by the secure gateway do not match those supported by AnyConnect.Please contact your network administrator.

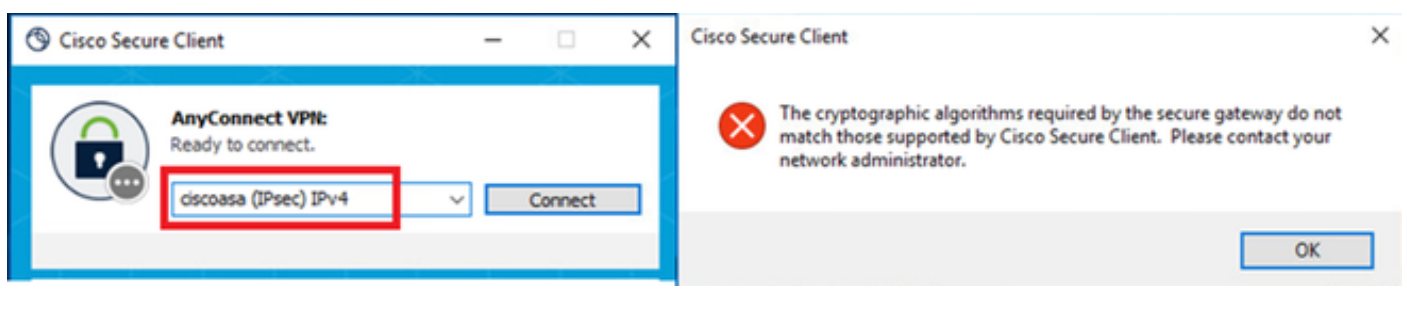

*Connessione non riuscita*

Passaggio 2. Conferma syslog nella CLI

Nel syslog, confermare che la negoziazione IKEv2 non è riuscita.

#### <#root>

May 28 20xx 08:xx:29: %ASA-5-750002: Local:192.168.1.1:500 Remote:192.168.1.11:57711 Username:Unknown IKEv2 Received a IKE\_INIT\_SA request May 28 20xx 08:xx:29: %ASA-4-750003: Local:192.168.1.1:500 Remote:192.168.1.11:57711 Username:Unknown IKEv2 Negotiation aborted due to ERI

**Failed to find a matching policy**

Riferimento

[AnyConnect over IKEv2 su ASA con autenticazione AAA e certificato](https://www.cisco.com/c/en/us/support/docs/security/anyconnect-secure-mobility-client/113692-technote-anyconnect-00.html)

#### Informazioni su questa traduzione

Cisco ha tradotto questo documento utilizzando una combinazione di tecnologie automatiche e umane per offrire ai nostri utenti in tutto il mondo contenuti di supporto nella propria lingua. Si noti che anche la migliore traduzione automatica non sarà mai accurata come quella fornita da un traduttore professionista. Cisco Systems, Inc. non si assume alcuna responsabilità per l'accuratezza di queste traduzioni e consiglia di consultare sempre il documento originale in inglese (disponibile al link fornito).